# Register your product and get support at <br>
WWW.philips.com/welcome PhotoFrame

SPF4008 SPF4208

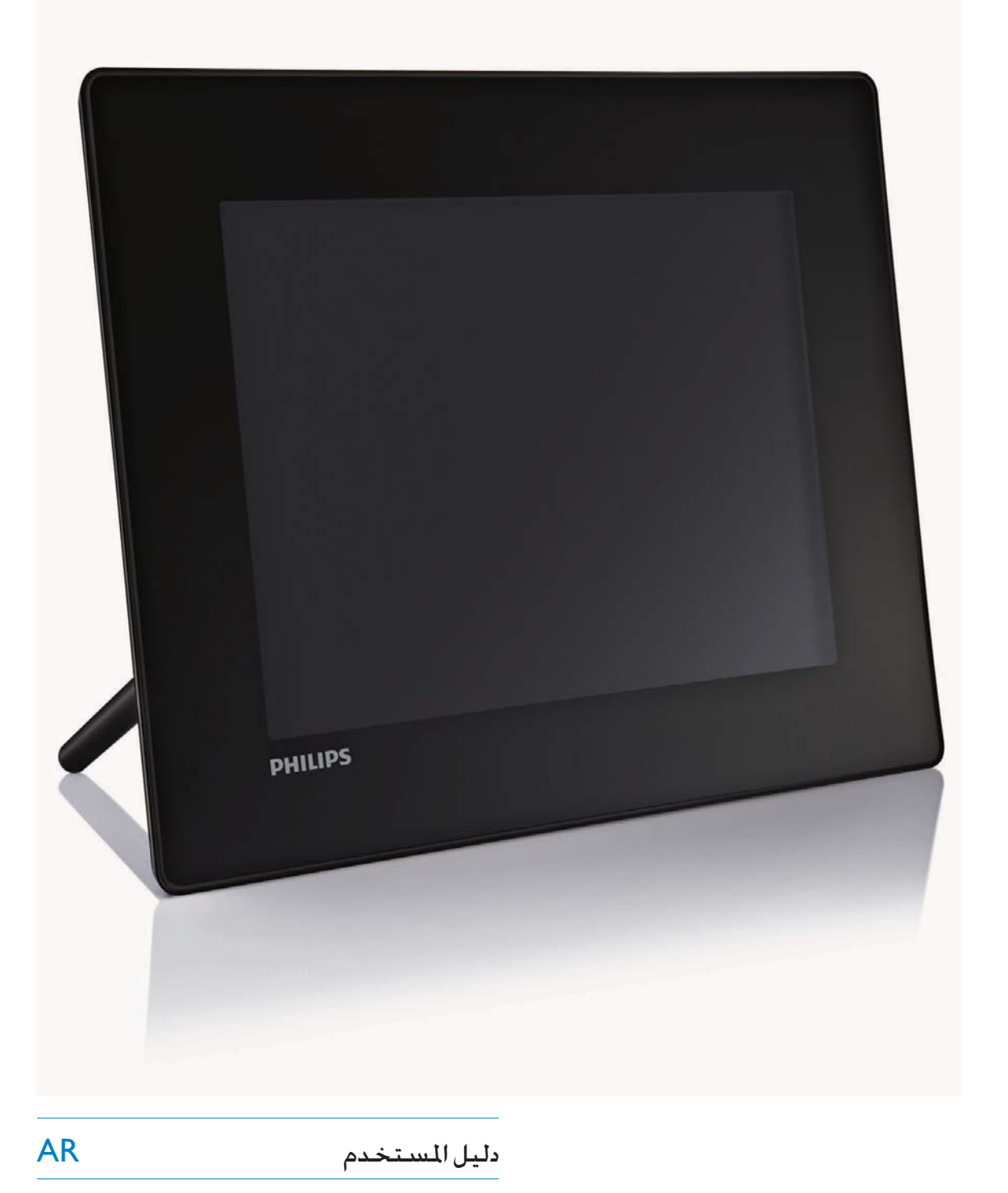

# **PHILIPS**

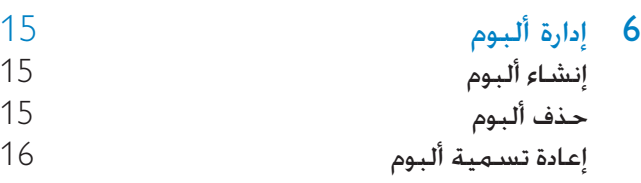

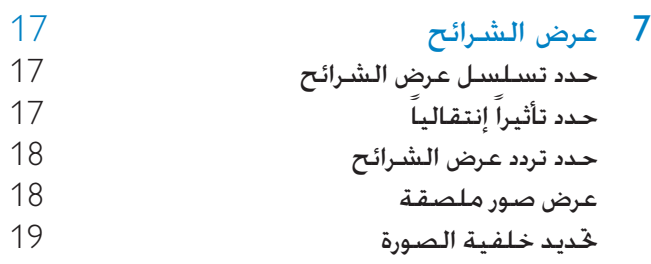

## الإعداد  $8$

Arabic

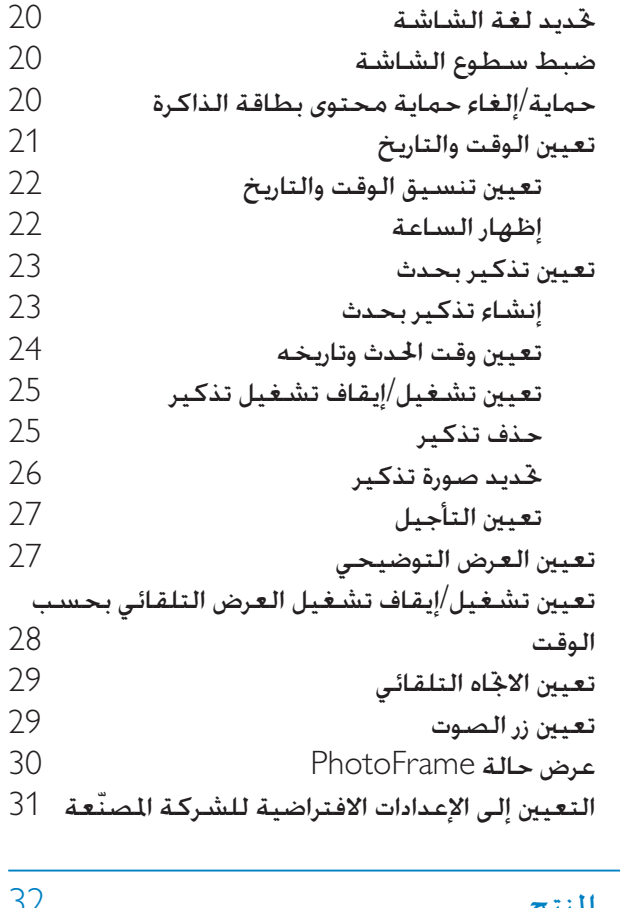

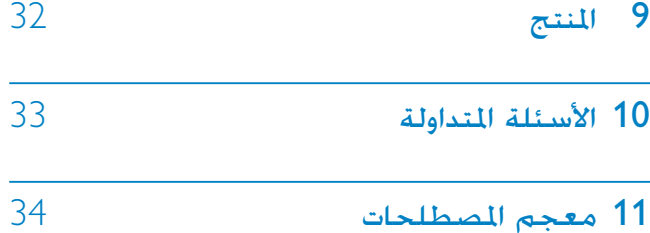

www.philips.com/welcome يرجى زيارة الموقع التالي حيث يمكن العثور على مجموعة كاملة من مواد الدعم ِ<br>شأن دليل المستخدم وعلى خديثات البرنامج الحديثة بالإضافة إلى أجوبة عن الأسئلة المداولة.

## المحتويات

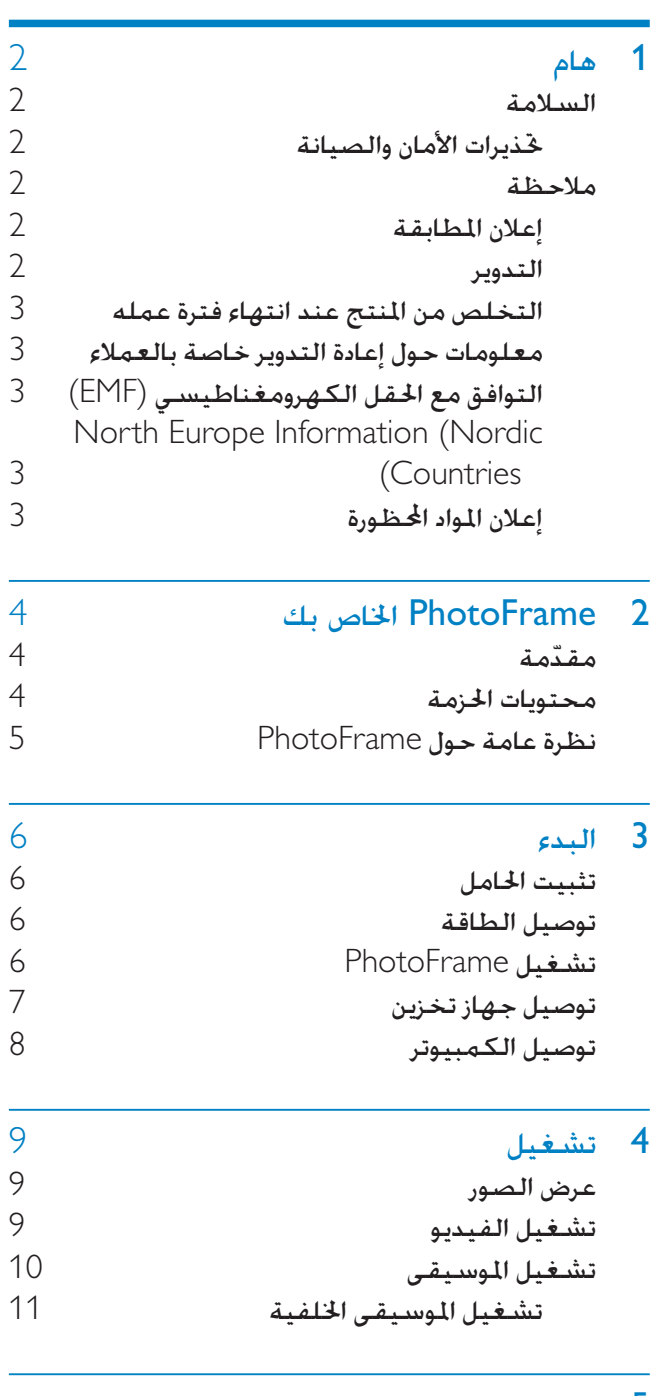

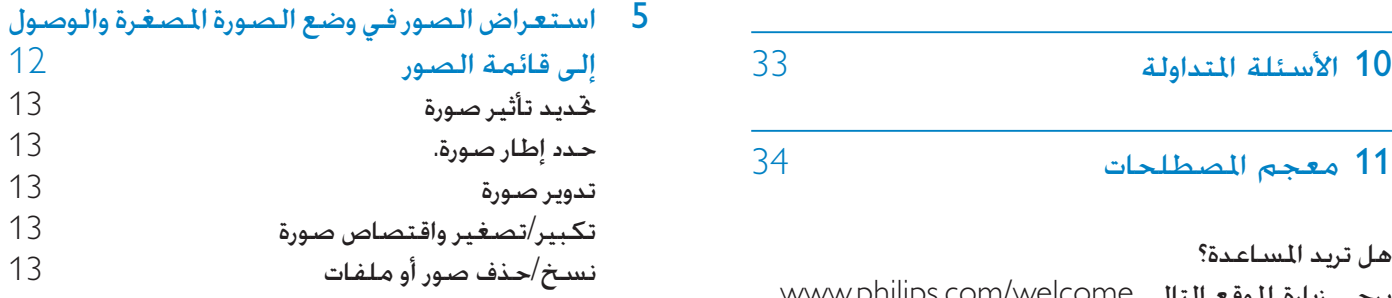

### Be responsible **Respect copyrights**

اِن إجراء أي نسخ غير مصرح به للمواد الحمية. بما في ذلك برامج الكمبيوتر والملفات وعمليات البث والتسجيلات الصوتية, يعدّ انتهاكاً لحقوق النشر ويشكل جرماً جنائياً. يُنع استخدام هذا الجهاز لأغراض ماثلة.

### إعلان المطابقة

يُعلن قسم نمط عيش مستهلك Philips إن هذا للنتج يتطابق مع المعايير التالية ومسؤولية هذا الأمر تقع على عاتقنا ȜǎƷűLjǀžǾƉŽȚȝƾƃƴƭƄž) EN60950-1:2006 تكنولوجيا المعلومات) كEN55022:2006 (متطلبات الاضطراب الراديوي لأجهزة تكنولوجيا المعلومات) EN55024:1998 (متطلبات المناعة لأجهزة تكنولوجيا المعلومات) (ǠƲźȚǞƄŽȚȤƾƸƄŽȚȞƾƯƃſȚȢǞƸŻ) EN61000-3-2:2006 (ƾƷƄŮnjŮȣȶǀƸƄŽǞƱŽȚȝƾƃƴƲůȢǞƸŻ) EN61000-3-3:1995 تطبّق النصوص التالية الخاصة بالتوجيهات (ǀƬƱƈƶƓȚǀƸƄŽǞƱŽƾŮȨƾųǝƸűǞů) EEC/73/23 EC/2004/108) (توجيه) ǀƸƄŽǞƱŽȚǝƸűǞůȶ EMCǝƸűǞůǚƁNjƯů) EC/95/2006 للنخفضة) ويتم إنتاجه بواسطة مؤسسة تصنيع على مستوى ISO9000.

#### التدوير

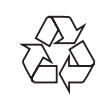

لقد تم تصميم منتجك وتصنيعه بمواد ومكونات ذات جودة عالية. وهي قابلة لإعادة التدوير وإعادة الإستخدام. رؤية رمز الحاوية المدولبة ذات العلامة × على أي منتج؛ فذلك يعني أن هذا المنتج يندرج ضمن المرسوم الأوروبي :EC/2002/96

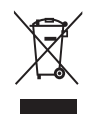

لا تتخلص من المنتج المستعمل أبدًا مع النفايات المنزلية الأخرى. يرجى التعرف على القوانين الجلية الخاصة بالتجميع للستقل للمنتجات الكهربائية والإلكترونية. إن التخلص الصحيح من منتجك القديم يساعد على تفادي النتائج السلبية الحتملة على البيئة والصحة الإنسانية.

## 1 هام

### السلامة

#### خذيرات الأمان والصيانة

- لا تلمس أو <sup>ب</sup>مسح أو تضرب أو تضغط على الشاشة بأجسام صلبة لأن ذلك قد يتلف الشاشة بشكل دائم.
- حين لا يتم استخدام المنتج لفترات طويلة. قم بفصل الطاقة عنه.
	- قبل تنظيف الشاشة. قم بايقاف تشغيل كبل الطاقة وفصله. نظّف الشاشة بواسطة قطعة قماش ناعمة ورطبة فقط. لا تستخدم أبداً مواد شأن الكحول أو المواد الكيميائية أو المنظفات المنزلية لتنظيف المنتج.
		- لا تضع المُنتج أبداً على مقربة من النار أو مصادر حرارة أخرى, كما لا تقم بتعريضه لأشعة الشمس المباشرة.
- لا تعرّض المنتج أبداً للمطر أو الماء. لا تضع أبداً حاويات سدوائل شـأن المزهريـة عـلى مـقـربـة مـن المـنـتج.
	- لا تقم بإسقاط المنتج أبداً. إن إسقاطك للمنتج سيؤدى إلى تلفه.
		- أبقِ الحامل بعيداً عن الكبلات.
	- احرص على تثبيت واستخدام خدمات أو برامج فقط من مصادر موثوق بها خالية من الفيروسات أو البرامج الضارة.
		- هذا المنتج مصمّم للاستخدام الداخلي فقط.
		- استخدم فقط محول التيار المزوّد مع المنتج.

#### ملاحظة

#### الضمان

لا توجد مكونات <sub>ك</sub>كن للمستخدم صيانتها. لا تفتح أو تفك الأغطية لداخل المنتج. تتم الإصلاحات لدى مراكز خدمة Philips ومنافذ الإصلاح المعتمدة فقط. الفشل في الالتزام بذلك يبطل أي ضمان صريح أو ضمنى. أى عملية تشغيل منعت صراحة في هذا الدليل وأي تعديلات أو طرق جّميع لم يوص أو يصرح بها في هذا الدليل أيضًا تبطل الضمان.

# Arabic

### التوافق مع الحقل الكهرومغناطيسي (EMF)

ǕƸƶƫƄŮȳǞƲů .Koninklijke Philips Electronics N.V و بيع العديد من المنتجات التي تستهدف المستهلكين, كأي جهاز إلكتروني, عامةً له القدرة على إرسىال و إستقبال الإشارات الكهرومغناطيسية.

تعد أحد مبادئ الأعمال الرائدة لشركة Philips هو أن تأخذ إجراءات السلامة و الصحة لمنتجاتنا لتتوافق مع جميع المتطلبات القانونية المطبقة و تطبيق بشكل جيد مقاييس تا المتبعة في وقت إنتاج هذا المنتج. [ تلتزم شركة Philips بتطوير, إنتاج و تسويق المنتجات التي لا تؤدي إلى أحداث صحية معاكسة. تؤكد شركة Philips أنه إذا تم التعامل مع المنتجات من أجل الاستخدامات للقصودة, فهي سالمة للاستخدام طبقاً للأدلة العلمية للتاحة اليوم.

EMFǏƸƁƾƲžǍƁǞƭůǠźȹƾƭƪſȹȚȤȶȢ PhilipsǀżǍŵƿƯƴů و مقاييس الأمان, بذلك تمكّن شركـة Philips من توقع التطويرات الإضافية في توحيد المقاييس من أجل الدمج للبكر في منتجاتها.

### North Europe Information (Nordic Countries)

#### :VARNING

FÖRSÄKRA DIG OM ATT HUVUDBRYTARE OCH UTTAG ÄR LÄTÅTKOMLIGA, NÄR .DU STÄLLER DIN UTRUSTNING PÅPLATS Placering/Ventilation

#### :ADVARSEL

SØRG VED PLACERINGEN FOR, AT NETLEDNINGENS STIK OG STIKKONTAKT .ER NEMT TILGÆNGELIGE Paikka/Ilmankierto

#### :VAROITUS

SIJOITA LAITE SITEN, ETTÄ VERKKOJOHTO VOIDAAN TARVITTAESSA HELPOSTI .IRROTTAA PISTORASIASTA Plassering/Ventilasjon

#### :ADVARSEL

NÅR DETTE UTSTYRET PLASSERES, MÅ DU PASSE PÅ AT KONTAKTENE FOR .STØMTILFØRSEL ER LETTE Å NÅ

#### إعلان المواد المحظورة

Philips BSD وPhilips BSD .(AR17-G04-5010-010)

### التخلص من المنتج عند انتهاء فترة عمله

- يحتوى منتجك الجديد على مواد قابلة لإعادة التدوير وإعادة الإستخدام. تستطيع الشركات المتخصصة لِعادة تدوير منتجك لزيادة عدد المواد التى يعاد استخدامها ولتقليص عدد المواد التى يتم التخلص منها.
	- يرجى الإطلاع من موزّع Philips الحلى على الأنظمة المحلية حول كيفية التخلص من جهاز العرض القديم.
	- للعملاء في كندا والولايات المتحدة الأميركية) يتم $\big)$ التخلص من المنتجات وفقاً لأنظمة الولاية ا<del>ل</del>حلية والأنظمة الفيديرالية.

لمزيد من المعلومات حول إعادة التدوير. يرجى الاتصال بنا عبر  $\left($ موقع ويب www.eia.org (مبادرة تثقيف المستهلك

#### معلومات حول إعادة التدوير خاصة بالعملاء

تقوم Philips بوضع أهداف قابلة للتطبيق على الصعيدين التقنى والإقتصادى لتحسين الأداء البيئى لمنتجات المنظمة وخدمتها ونشاطاتها.

Philips منذ مراحل التخطيط والتصميم والإنتاج. تشدد عل أهمية صناعة منتجات قابلة للتدوير بسيهولة. في Philips, تستلزم إدارة إنتهاء العمر الإفتراضي مبدئياً وحين يكون ذلك مكناً. المشاركـة فـي سـحب المبادرات الـوطنـي وبرامـج إعادة التدوير. ومن المفضّل أن يتم ذلك بالتعاون مع المنافسين. يتوافر حالياً نظام إعادة تدوير قيد التشغيل فى البلدان الأوروبية. شأن هولندا. بلجيكا. النرويج. السـويد والدامارك. في الولايات المتحدة الأميركية٬ ساهم قسم نمط عيش مستهلك Philips فى أميركا الشمالية باعتمادات مالية جُمعية الصناعات الإلكترونية (EIA) ومشروع إعادة التدوير الإلكترونى ومبادرات الولاية لإعادة تدوير المنتجات الإلكترونية من المصادر المنزلية. وذلك لدى انتهاء فترة عملها. أضف إلى خلك. إن الجلس الشمالي الشرقي لإعادة التدوير (NERC) -وهو منظمة متعددة الحالات لا تبتغي الربح تركّز على الترويج لتطوير سوق إعادة التدوير - يخطط لتنفيذ برنامج إعادة تدوير.

في آسيا-المحيط الهادئ وتايوان تستطيع وكالة حماية البيئة (EPA) أن تستعيد المنتجات وذلك بغية اتباع عملية إدارة إعادة تدوير منتجات تكنولوجيا المعلومات مزيد من .www.epa.gov.tw وقع ويب www.epa.gov.tw. للمساعدة والخدمة٬ يرجى قراءة قسم الخدمة والضمان أو بإمكان فريق التخصص البيئي التالي مساعدتك.

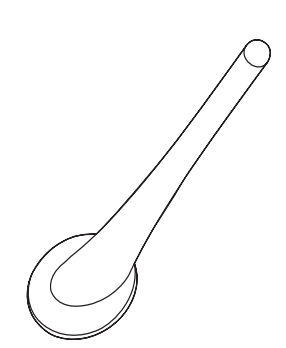

حاما

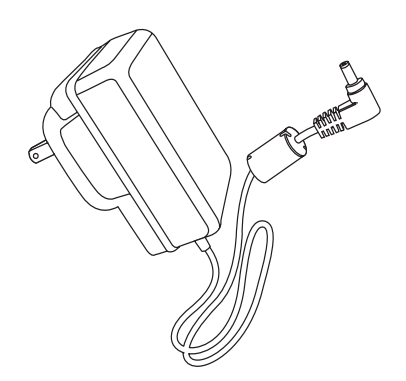

محوّل تيار متردد-تيار مستمر

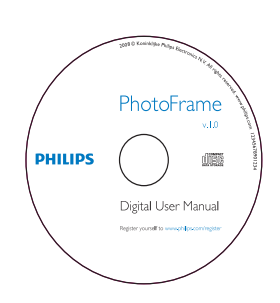

- القرص المضغوط بما في ذلك
	- دليل المستخدم الرقمى
- نرنامج ودليل) Philips PhotoFrame Manager المستخدم)

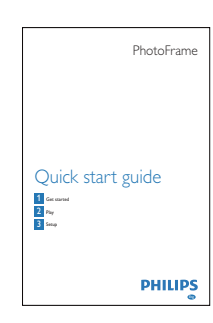

دليل البدء السريع

## PhotoFrame 2 الخاص بك

تهانينا لقيامك بعملية الشراء, وأهلاً بك في Philips! للاستفادة الكاملة من الدعم الذي تقدمه Philips. قم .www.philips.com/welcome

### مقدّمة

نكنك بواسطة PhotoFrame التمتع بـ:

- الصور الرقمية
	- فيديو منزلي
- موسيقى MP3 كخلفية

عكنك وضعه على مساحة مسطحة أو تعليقه على الحائط للتشغيل المستمر.

پکنك استخدام Philips PhotoFrame Manager, وهو برنامج تطبيق على جهاز الكمبيوتر, لتنقل الصور أو ملفات الموسيقى/الفيديومن جهاز الكمبيوتر إلى PhotoFrame بسهولة بواسطة السحب والإسقاط كما بكنك استخدامه لإدارة الصور والألبومات على PhotoFrame. للحصول على التفاصيل. راجع دليل المستخدم الخاص ببرنامج Philips PhotoFrame Manager في القرص المضغوط الذي تمّ تزويدك به.

### محتويات الحزمة

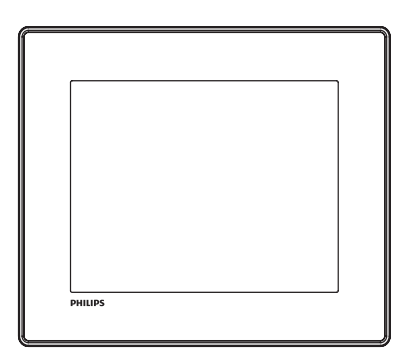

Philips Digital PhotoFrame

PhotoFrame نظرة عامة

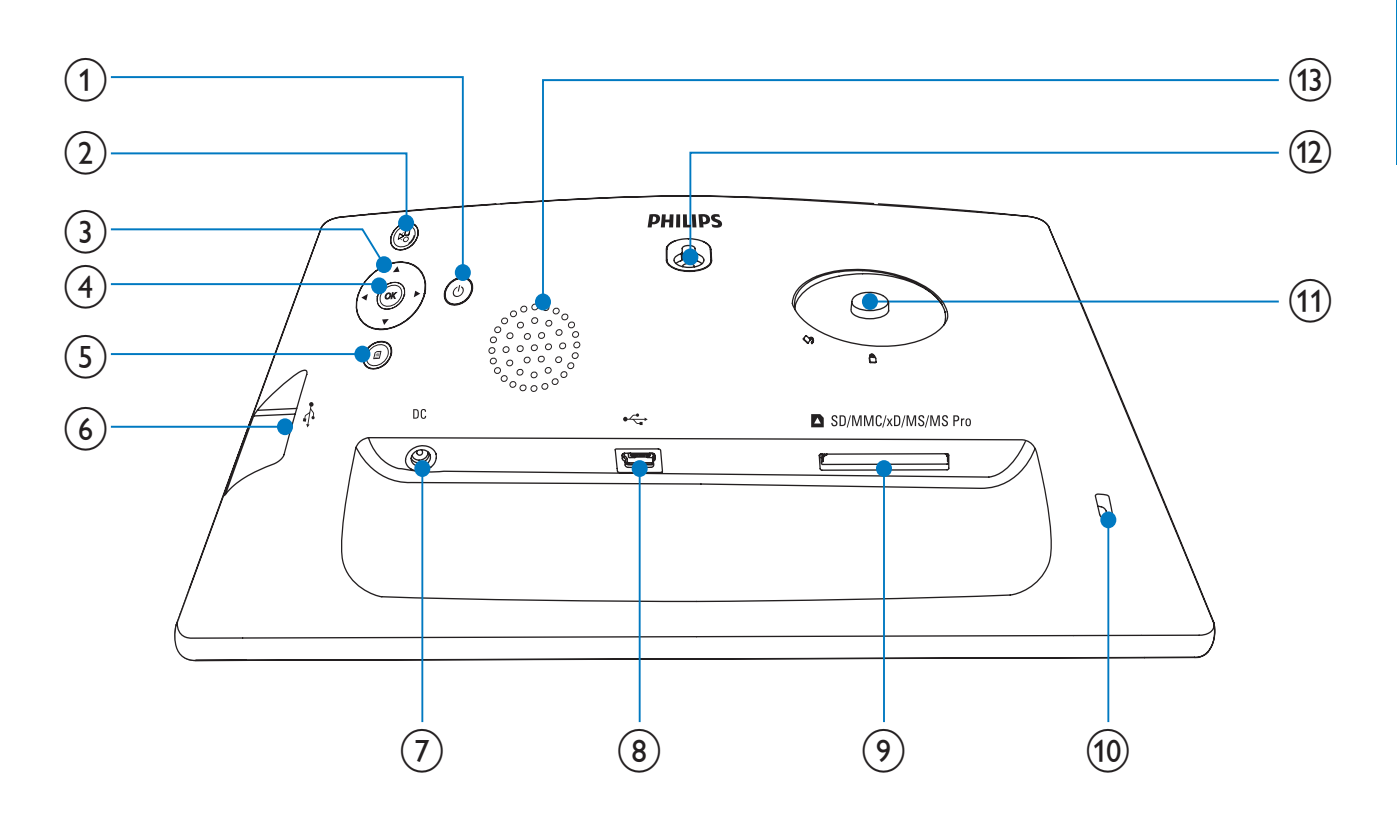

- $SD/MMC/xD/MS/MS$  Pro $(9)$
- SD/MMC/xD/MS/MS Pro فتحة بطاقة
	- Kensington ه قفل من نوع Kensington
		- (11) فتحة الحامل
		- (12) فتحة تركيب على الحائط
			- (13) مكبر الصوت
- $\circ$  (1)
- PhotoFrame تشغيل/إيقاف تشغيل
	- $\Omega$ Řβ
- تشغيل عرض شرائح/موسيقى/فيديو
- التبديل بين وضع عرض الشرائح. ووضع الاستعراض. ووضع التقويم
	- $\blacktriangleright$ / < /  $\blacktriangledown$ / $\blacktriangle$  (3)
	- خديد الخيار السابق/التالي/الأين/الأيسر
		- OK $(4)$
- (بالنسبة إلى الموسيق*ي|*الفيديو) إيقاف التشغيل مؤقتاً أو استئنافه
	- تأكيد إختيار
		- $(5)$ 目
	- الدخول إلى القائمة الرئيسية
		- $\div$  (6)
	- USBȲǞƵƇžȨȚǍŻȖȱǍƇžǀƇƄź
		- $DC(7)$
	- مأخذ توصيل محوّل تيار متردد-تيار مستمر
		- $\div$  (8)
		- فتحة كبل USB للتوصيل بالكمبيوتر

### توصيل الطاقة

#### ملاحظة

● عندما خدد موضع PhotoFrame, تأكد من سهولة الـوصـول إلـى الـقـابـس والمأخـذ الـكـهـربـائيـين.

> ے<br>أ قم بتوصيل كبل الطاقة DC بمقبس .PhotoFrame

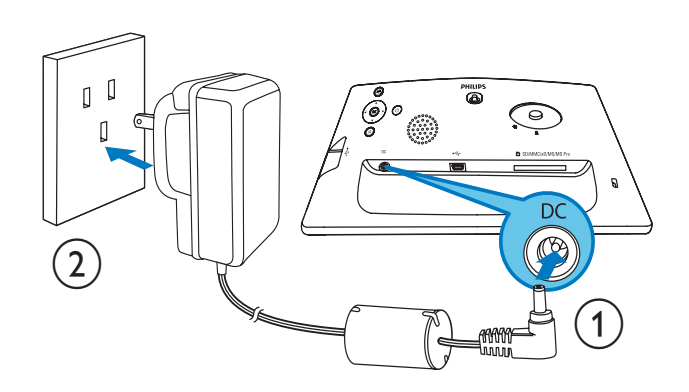

قم بتوصيل كبل الطاقة بمقبس الطاقة.  $2$ 

### PhotoFrame

ǀƮŲǾž

● يمكنك إيقاف تشغيل PhotoFrame فقط بعد إتمام إجراءات النسخ والحفظ كلها.

للاستخدام الأول:

- أن الضغط باستمرار ل $^{\circ}$  لأكثر من ثانية واحدة.  $^{\prime}$ 
	- └← تظهر قائمة إعداد اللغة.

## 3 البدء

تنبيه

• إستخدم عناصر التحكم فقط كما هو مبيّن في دليل المستخدم.

إتبع دائماً الإرشادات الموجودة في هذا الفصل بالتسلسل. إذا اتصلت بـ Phillips. فسيتم سؤالك عن الطراز الخاص بهذا الجهاز ورقمه التسلسلي. يقع رقم الطراز والرقم التسلسلي في الجهة الخلفية لهذا الجهاز اكتب الأرقام هنا:  $\_$ رقم الطراز

الرقم التسلسلى \_\_\_\_\_\_\_\_\_\_\_\_\_\_\_\_\_\_\_\_\_\_\_\_\_\_\_

### تثبيت الحامل

لوضع PhotoFrame على مساحة مسطحة. اربط الحامل للرفق بجهة PhotoFrame الخلفية.

- ا آھم بإدراج الحامل في PhotoFrame.
- $\,$ ڤنع الإشارة على الخامل باجّاه الموضع  $\,$ .

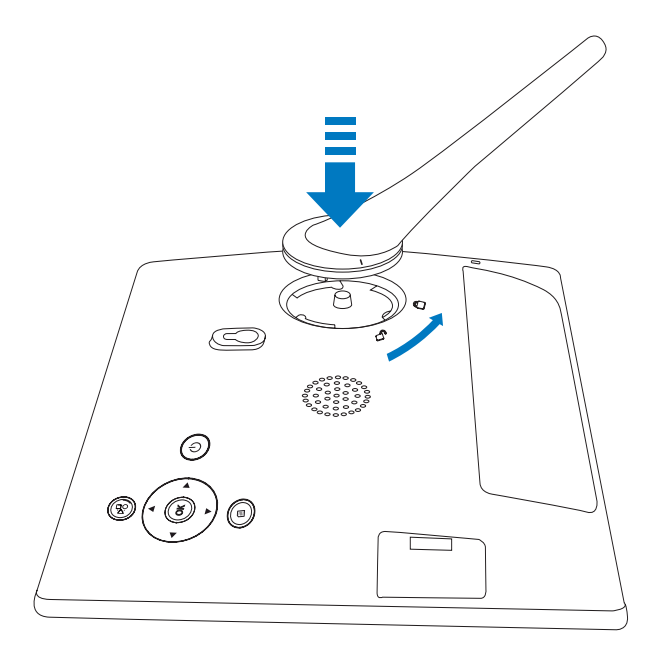

فم بإدارة الحامل بالاجاه المعاكس لعقارب الساعة  $\,3\,$ بزاوية تبلغ 45 درجة نحو الموضع ِ أوأحكم تثبيته بـ .PhotoFrame

### توصيل *جه*از تخزين

#### تنبيه

● لا تقم بإزالة جهاز تخزين من PhotoFrame عندما يكون نقل الملفات جارياً من جهاز التخزين أو إليه.

يكنك تشغيل الصور أو الموسيقى أو الفيديو في أحد أحهزة التخزين التالية المتصلة بـ PhotoFrame:

- (SD) Secure Digital بطاقة
- (SDHC) Secure DigitalǀŻƾƭŮ
	- Multimedia Card مطاقة
		- Multimedia+ǀŻƾƭŮ
			- xD cardǀŻƾƭŮ
			- Memory Stick •
- (ȲǞƇžǕž ȿ ) Memory Stick Pro
- USBȜǍżȚȣȨȚǍŻȖȱǍƇž ولكننا لا نضمن تنفيذ العمليات لكافة أنواع وسائط بطاقة الذاكرة.
	- ے<br>أحدى اللہ عليہ اللہ عليہ اللہ عليہ بن اللہ عليہ 1

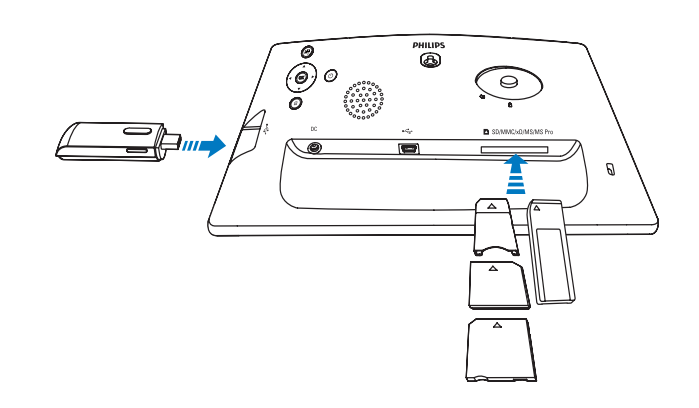

- <sup>لــــ</sup> يتم عرض الصور الموجودة فـى جـهـاز التخزين في وضع عرض الشرائح.
- لإزالة جهاز تخزين. اسحبه من PhotoFrame.

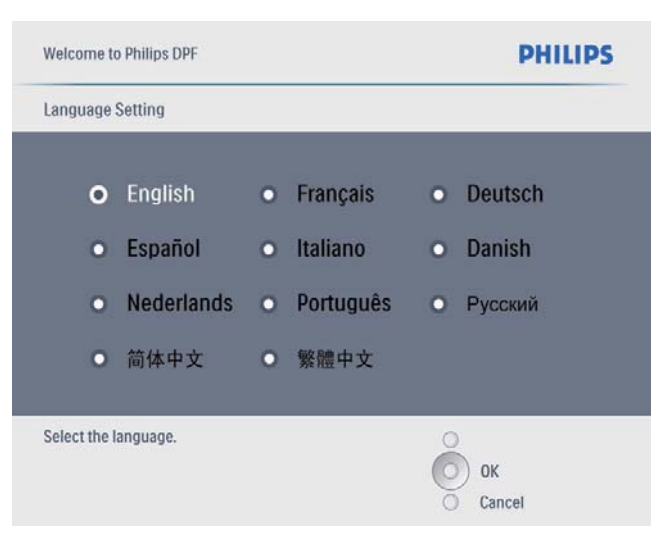

- \_<br>اس بقداد الغة واضغط على OK للتأكيد.<br>اس بقطه بيسالة التعليمات الخاصة عفاتيا تظهر رسالة التعليمات الخاصة بمفاتيح
	- التحكم.

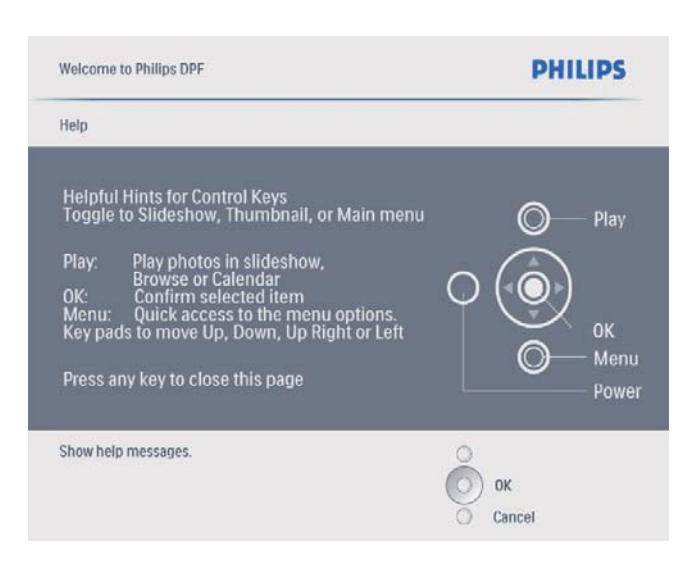

- ضغط على أي زر للخروج من رسالة التعليمات.  $\,3\,$ 
	- <sup>لــــ</sup> يتم عرض الصـور فـى وضـع عرض الـشـرائح.

#### في المرات التالية:

- أسفط باستمرار كا لأكثر من ثانية واحدة.  $\mathfrak I$ 
	- $\mapsto$  تظهر رسالة التعليمات الخاصة مفاتيح التحكم.
- ضغط على أي زر للخروج من رسالة التعليمات.  $2$ 
	- يتم عرض الصور في وضع عرض الشرائح.
- لايقاف تشغيل PhotoFrame، اضغط باستمرار على ٿ.

### توصيل الكمبيوتر

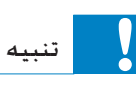

لا تقطع اتصال PhotoFrame بالكمبيوتر عندما يكون PhotoFrame .<br>نقل لللفات جارياً بين PhotoFrame والكمبيوتر.

PhotoFrame قم بتوصيل كبل USB مناسب بـ PhotoFrame وبجهاز كمبيوتر.

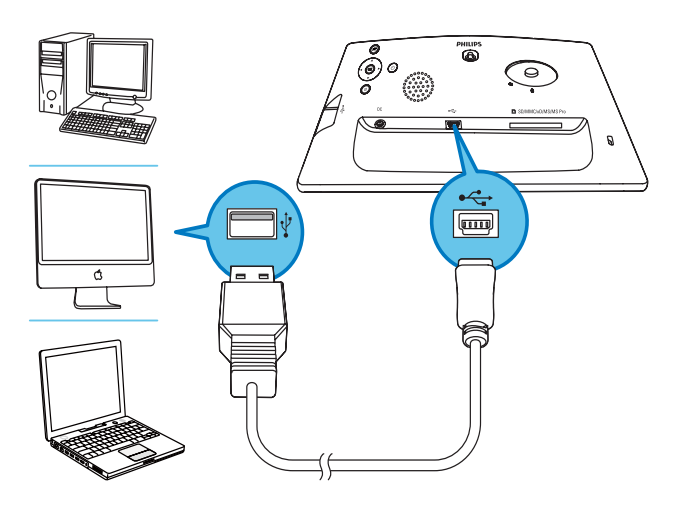

- <sup>لـــ</sup> يكنك سحب الملفات من جهاز الكمبيوتر PhotoFrame وإسقاطها في ذاكرة الداخلية.
- بعد إمّام إجراءات النسخ والحفظ كلها. اقطع اتصال  $2$ كبل USB بالكمبيوتر وPhotoFrame.

- .<br>المسيح الجومي المستخدم على OK للتأكيد.<br>المسيح عرض صور الأليوم في وضع الصورة يتم عرض صور الألبوم في وضع الصورة المصغرة.
- اضغط على $^{\boxtimes}$  لبدء تشغيل عرض الشرائح.  $4$
- في وضع عرض الشرائح. اضغط على ♦/♦ لعرض الصورة التالية/السابقة.
- في وضع عرض الشرائح. اضغط على  $\mathbb{S}^{\mathbb{Z}}$  للتبديل بين وضع عرض الشرائح. ووضع الاستعراض ووضع التقوي.

### $\mathcal{H}$ تلميح

- في وضِع عرض الشرائح. يعرض PhotoFrame الصور كلها تلفًائياً.
- في وضع الاستعراض. يعرض PhotoFrame الصورة الحالية ومكنك الضغط على ♦ /♦ لعرض الصورة التالية/السابقة.
- .ƗǞƲƄŽȚǕžȤǞƫŽȚ PhotoFrameȩǍƯƁȆƗǞƲƄŽȚǕǤȶǠź

### تشغيل الفيديو

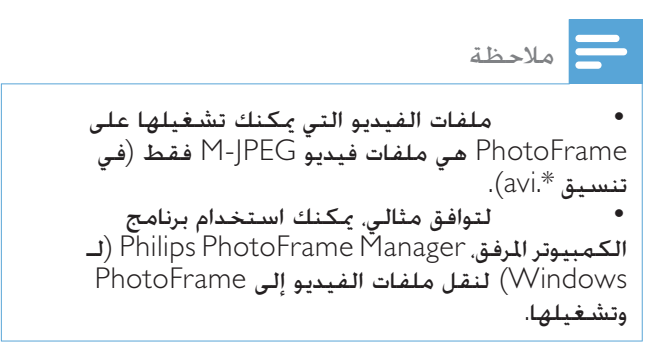

ے<br>أ في القائمة الرئيسية، حدد [Video] ثم اضغط على OK للتأكيد.

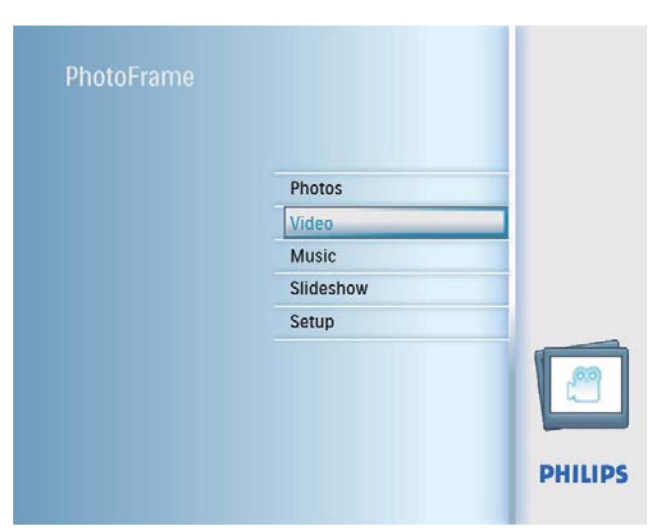

## 4 تشغر

### عرض الصور

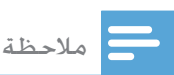

- الصور التي يكنك عرضها على PhotoFrame هي صور .<br>PEG فقط
- ا في القائمة الرئيسية. حدد [Photos] ثم اضغط على OK للتأكيد.

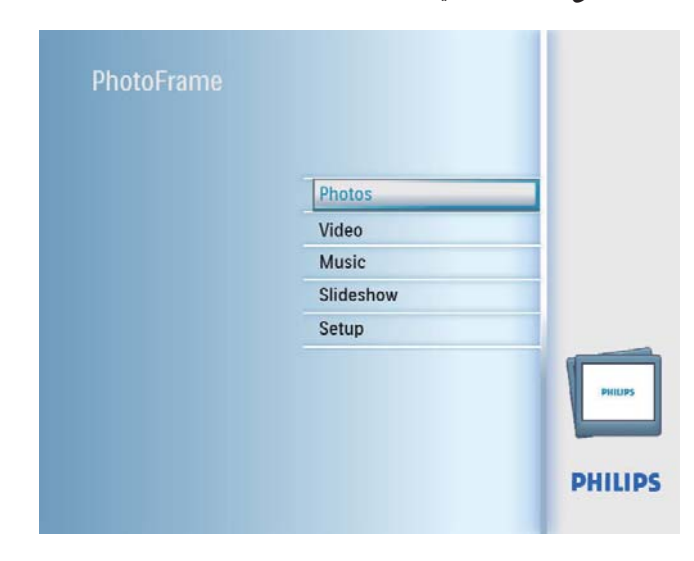

- $\mapsto$ ديتم عرض مصادر الصور المتوافرة.
- دد مصدر صورة. ثم اضغط على OK للتأكيد  $2$

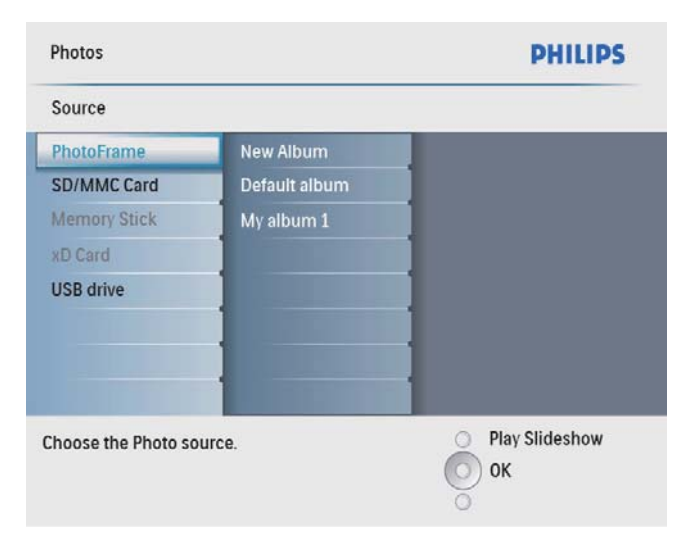

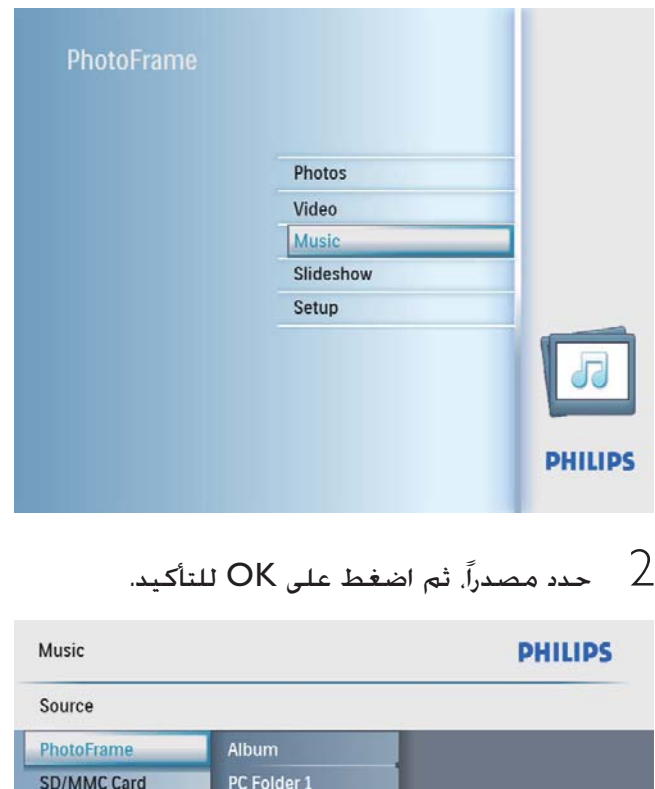

PC Folder 2

R01.mp3

R02.mp3 R03.mp3

**Memory Stick** 

Choose the Music source.

xD Card **USB** drive

- د.<br>د. البوماً/محلداً. ثم اضغط على OK للتأكيد 3
	- لتحديد ملفات في مجلد فرعي. كرر الخطوة 3.
		- .ǝƴƸưƪƄŽȹƾƱƴžȢNjŲ 4

Play

 $\circ$  ok

- .OKǟƴŸȤȚǍƵƄŴƾŮǓưǤȚȆȝƾƱƴƓȚǀźƾżNjƁNjƇƄŽ
	- اضغط على <sup>5</sup>ٍ¤ لبدء التشغيل. أثناء التشغيل:
	- للإيقاف مؤقتاً. اضغط على OK.
	- للاستئناف. اضغط على OK مرة أخرى.
		- للايقاف, اضغط على <sup>58</sup>.
- لتحديد الملف التالي/السابق اضغط على ♦/♦.
	- لضبط مستوى الصوت اضغط على ▲√▼.
- لكتم الصوت أثناء التشغيل اضغط باستمرار على حتى بظهر رمز من  $\blacktriangledown$ 
	- لتغيير وضع التكرار, اضغط على بشكل متكرر.

دد مصدراً. ثم اضغط على OK للتأكيد  $2$ 

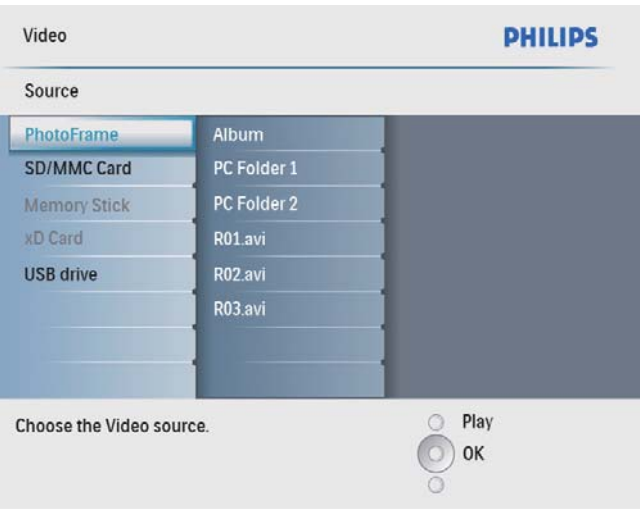

- ل حدد ألبوماً/مجلداً. ثم اضغط على OK للتأكيد.  $\vec{\beta}$ 
	- لتحديد ملفات في مجلد فرعي كرر ا<del>ل</del>خطوة 3.
		- .ǝƴƸưƪƄŽȹƾƱƴžȢNjŲ 4
- لتحديد كافة الملفات اضغط باستمرار على OK.
	- أضغط على  $^{\circ\!}$ لبدء التشغيل  $^5$ أثناء التشغيل:
	- للإيقاف, اضغط باستمرار على <sup>58</sup>.
		- للإيقاف مؤقتاً, اضغط على OK.
	- للاستئناف. اضغط على OK مرة أخرى.
- للتشغيل في ملءِ الشاشة. اضغط على <sup>55</sup> .
- لإيقاف التشغيل في ملء الشاشة. اضغط على <sup>55</sup>٪.
	- $\blacktriangleright$  / لضبط مستوى الصوت اضغط على  $\blacktriangleright$ .
	- لتحديد الملف التالي/السابق اضغط على ♦/ ♦.
- لكتم الصوت أثناء التشغيل. اضغط باستمرار على ▼ حتى يظهر رمز <del>گ</del>
- لتغيير وضع التكرار. اضغط على بشكل متكرر.

### تشغيل الموسيقى

### ∣ ملاحظة

- الملفات التي يمكنك تشغيلها على PhotoFrame هي (MPEG Audio Layer III)ǀƸƲƸŴǞƓȚ MP3ȝƾƱƴž فقط.
- ے<br>أپر القائمة الرئيسية، حدد [Music] ثم اضغط على OK للتأكيد

Arabic

#### تشغيل للوسيقى الخلفية

ے<br>أپر القائمة الرئيسية. حدد [Music] ثم اضغط على الله .<br>OK للتأكيد

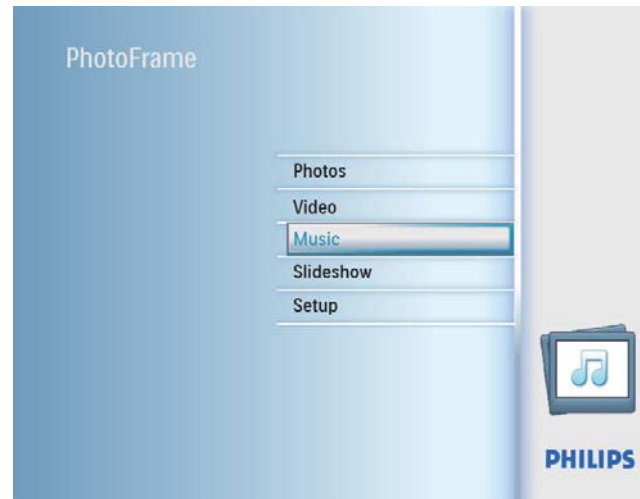

- دد مصدراً. ثم اضغط على OK للتأكيد  $2$
- حدد ألبوماً/مجلداً. ثم اضغط على OK للتأكيد.  $\mathrm{3}$ 
	- لتحديد ملفات في مجلد فرعي. كرر الخطوة 3.
	- .NjƸżƺƄƴŽ OKǟƴŸǓưǤȚǛŰȆȹƾƱƴžȢNjŲ 4
- .OKǟƴŸȤȚǍƵƄŴƾŮǓưǤȚȆȝƾƱƴƓȚǀźƾżNjƁNjƇƄŽ
- أح‱ اضغط على **≣** للوصول إلى لائحة القوائم.<br>Ĝ حدد [Play at Background] ثم اضغط OK حدد [Play at Background]. ثم اضغط على للتأكيد.
	- .ǚƸưƪƄŽȚȔNjƃŽ OKǟƴŸǓưǤȚǛŰȆ[Yes]ȢNjŲ 7

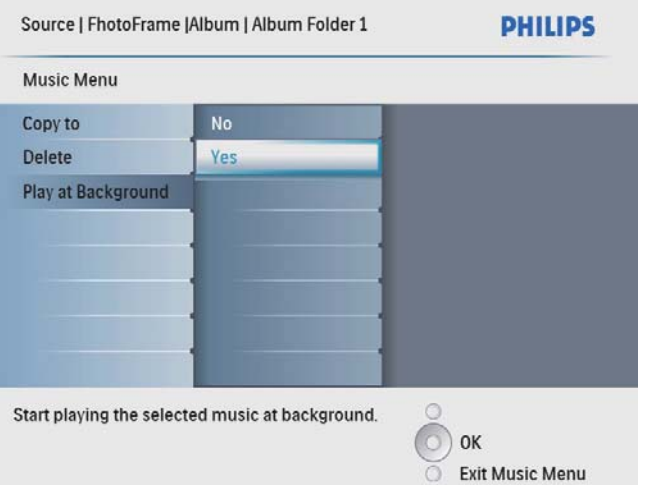

حدد ألبوماً, ثم اضغط على OK للتأكيد.  $\mathrm{3}$ يتم عرض صور الألبوم في وضع الصورة المصغرة.

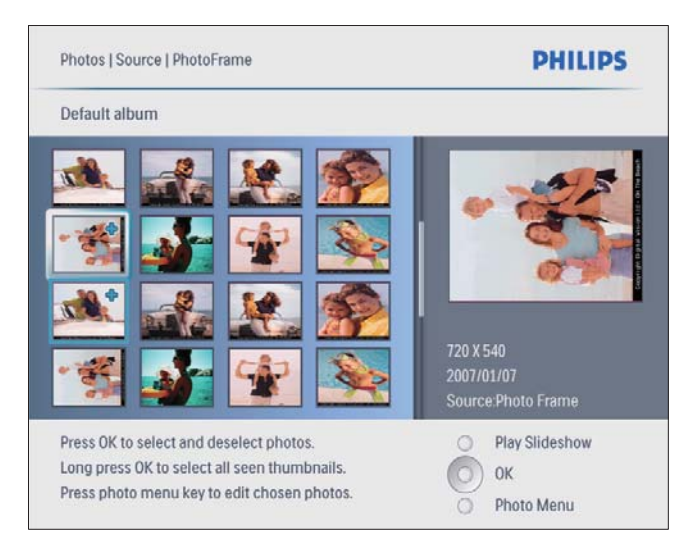

- اضغط على ♦/▼/♦/♦ لتحديد صورة, ثم اضغط  $\mathrel{4}$ على OK للتأكيد.
- لتحديد كافة الصور المعروضة على الشاشة. اضغط باستمرار على OK لأكثر من ثانية واحدة.
	- اضغط ¶ للوصول الى [Photo Menu] الصورة  $5$ وإدارتها.

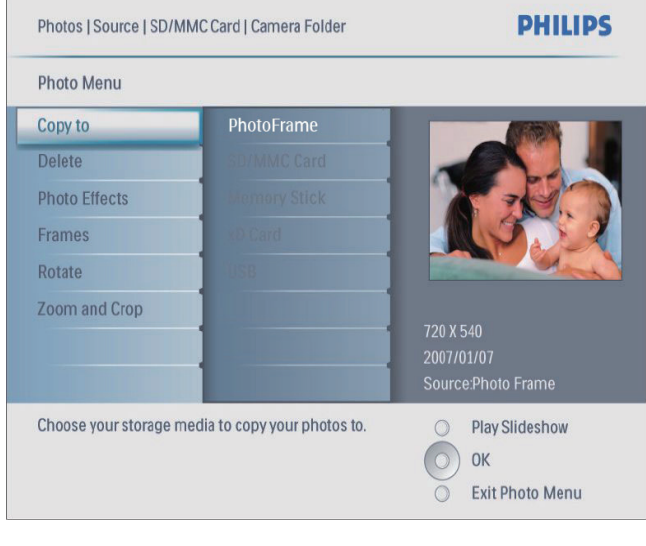

الميح تلميح ● إذا كان عدد الصور الموجودة في الألبوم يتجاوز ست عشرة صورة, مكنك الضغط على ▲√▼ للانتقال إلى الست عشرة صورة التالية/السابقة.

## 5 للمتعراض الصور في وضع الصورة المصغرة والوصول إلى قائمة الصور

عكنك استعراض عدة صور في وضع الصورة المصغرة. في وضع الصورة المصغرة يمكنك الوصول إلى قائمة الصور لتحرير الصور.

ً في القائمة الرئيسية. حدد [Photos] ثم اضغط علَى OK للتأكيد.

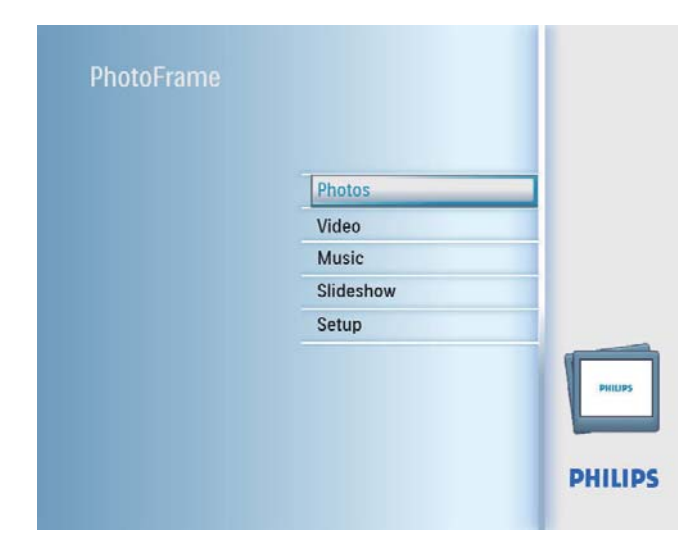

- في وضع عرض الشرائح أو وضع الاستعراض. يمكنك الضغط على OK لاستعراض الصور في وضع الصورة المصغرة.
	- دد مصدر صورة. ثم اضغط على OK للتأكيد  $2$

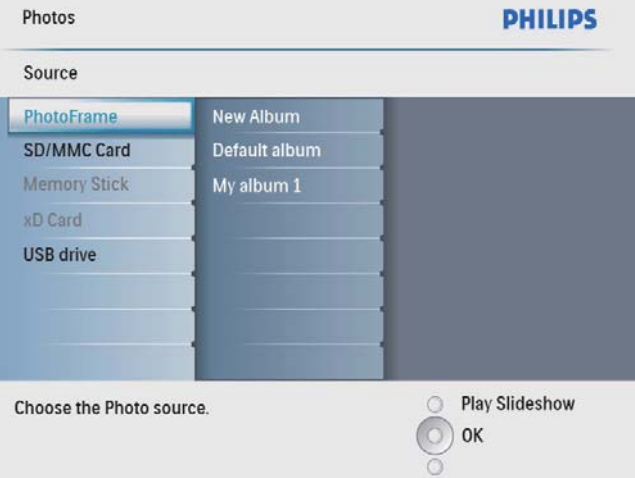

#### حدد اجْاهاً. ثم اضغط على OK للتأكيد.  $\,$

### تكىبر اتصغير واقتصاص صورة

↑ في [Photo Menu]. حدد [Zoom and Crop]. ثم اضغط على OK للنأكيد.

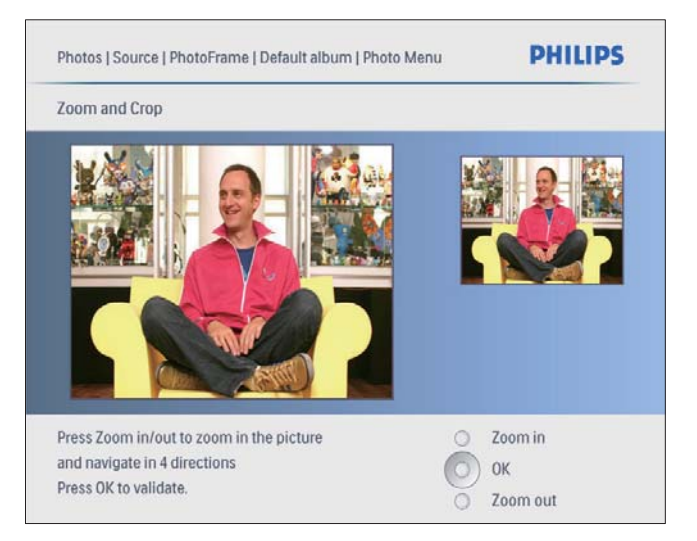

- 2 . اضغط على <sup>5⊗</sup>لتكبير صورة.<br>● اضغط على <sup>5⊗</sup>لتصغير صومة .
	- اضغط لتصغير صورة.
- ضغط على ▲/▼/♦ / لاقتصاص الصورة. ثم $\,$ اضغط على OK للتأكيد.
	- دد [Yes] ثم اضغط على OK للتأكيد  $\,$

### **الخلال تلميح**

● تطبّق وظيفة التكبير/التصغير والاقتصاص فقط على صور<br>ذات أكثر من 600 × 800 بكسل.

### نسخ/حذف صور أو ملفات

چكنك نسخ أو حذف صورة أو ملف موسيق*ي/*فيديو على .PhotoFrame

#### تنبيه

● لا تعمد أبداً إلى إزالة جهاز تخزين قبل اكتمال إجراء النسخ أو الحذف.

#### قبل أن تقوم بنسخ ملف أو حذفه.

Photos] / [Video] /] في القائمة الرئيسية. حدد [/ [Video] نج اضغط على OK للتأكيد [[Music

### خديد تأثير صورة

- أ في [Photo Menu]. حدد [Photo Effects]. ثم اضغط على OK للتأكيد.
	- دد تأثيراً. ثم اضغط على OK للتأكيد  $2$

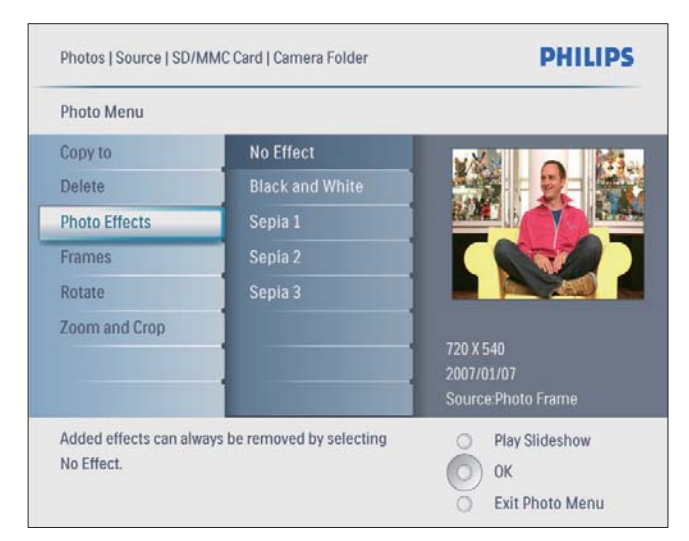

### حدد إطار صورة.

- أ في [Photo Menu]. حدد [Frames]. ثم اضغط علَى OK للتأكيد.
	- د. اطاراً. ثم اضغط على  $\rm X$  للتأكيد  $\rm Z$

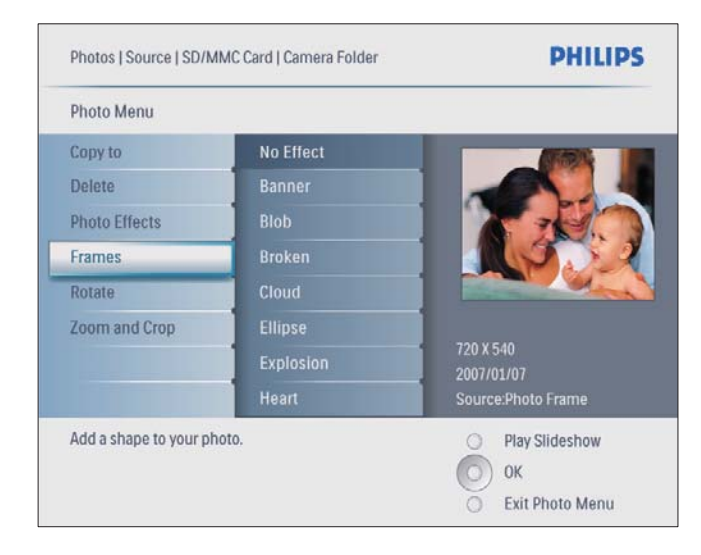

### تدوير صورة

أ في [Photo Menu] حدد [Rotate]. ثم اضغط على OK للتأكيد.

.NjƸżƺƄƴŽ OKǟƴŸǓưǤȚǛŰȆȹȚȤNjƫžȢNjŲ 2 .NjƸżƺƄƴŽ OKǟƴŸǓưǤȚǛŰȆȹȚNjƴƆž/ȹƾžǞƃŽȖȢNjŲ 3 .3ȜǞƭƒȚȤǍżȆǠŸǍźNjƴƆžNjƁNjƇƄŽ .NjƸżƺƄƴŽ OKǟƴŸǓưǤȚǛŰȆȹƾƱƴž/ȜȤǞǧȢNjŲ 4 ȆNjƴƣȚ/ȳǞƃŽLjȚǠźȜȢǞűǞƓȚȝƾƱƴƓȚ/ȤǞƫŽȚǚżNjƁNjƇƄŽ .OKǟƴŸȤȚǍƵƄŴƾŮǓưǤȚ .ǛǣȚǞƲŽȚǀƇǣǽǟŽȘȲǞǧǞƴŽ ǟƴŸǓưǤȚ 5 ȆNJƉƶƴŽ

ل في لائحة القوائم. حدد [Copy to] ثم اضغط على  $\vert$ OK للتأكيد.

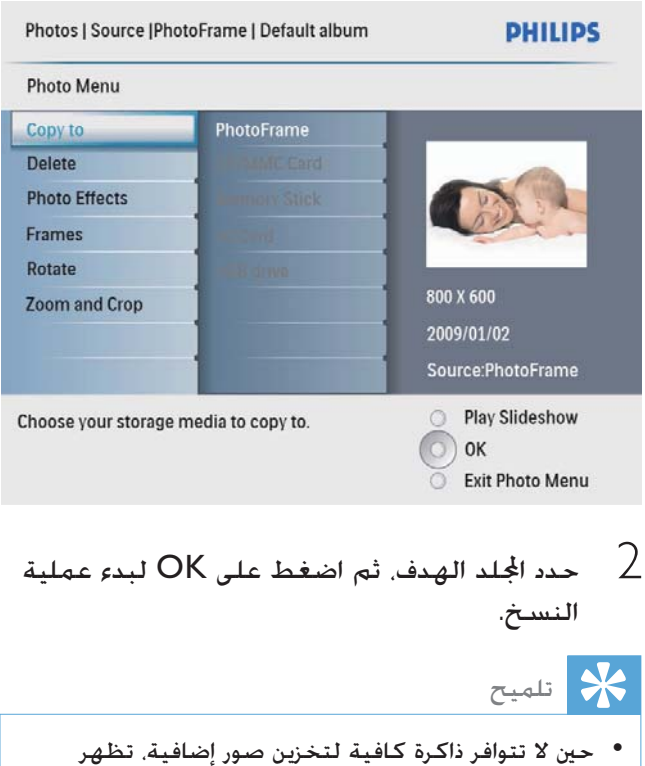

#### للحذف.

رسالة خطأ.

ل في لائحة القوائم. حدد [Delete] ثم اضغط على OK للتأكيد.

- Arabic
- للتبديل بين الأحرف الكبيرة والأحرف الصغيرة حدد abc]] على لوحة المفاتيح المعروضة ثم اضغط على .NjƸżƺƄƴŽ OK
	- $\rm{OK}$ حين يكتمل الاسم, حدد إدخال واضغط على  $5$ للتأكيد.

### حذف ألبوم

- .ȹƾžǞƃŽȖȢNjŲ 1
- .ȳǞƃŽLjȚǀƵǣƾŻǟŽȘȲǞǧǞƴŽ ǟƴŸǓưǤȚ 2
- OK ددد [Delete Album] فم اضغط على للتأكيد.

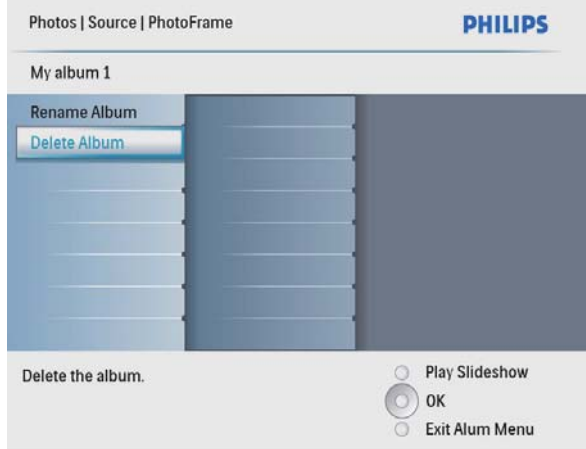

<sup>لـــ</sup>↑ يتم عرض رسالة للتأكيد.

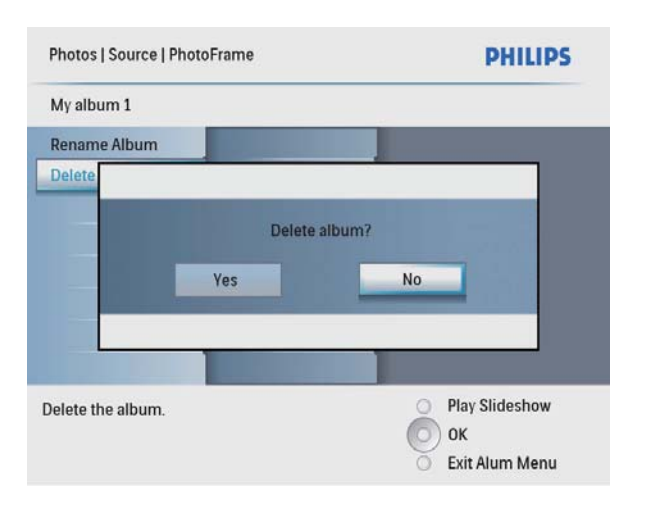

دد [Yes] ثم اضغط على OK للتأكيد  $\,$ 

## 6 ألبوم

### إنشاء ألبوم

يمكنك إنشاء ألبوم على PhotoFrame وعلى جهاز تخزين موصول به PhotoFrame.

ا É في القائمة الرئيسية. حدد [Photos] ثم اضغط على OK للتأكيد.

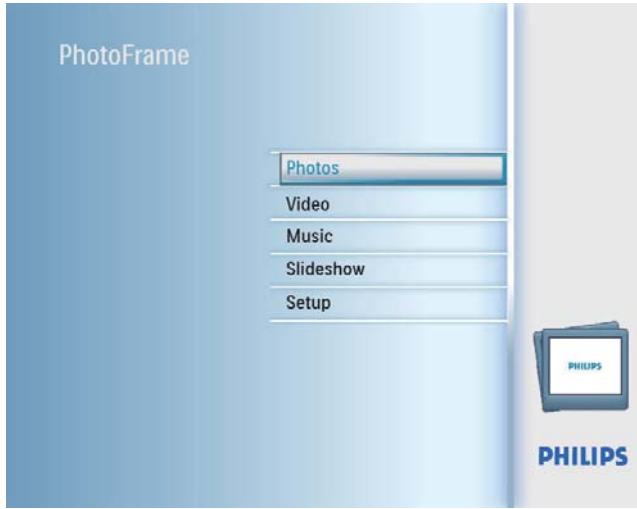

- ن حدد مصدر صورة. ثم اضغط على OK للتأكيد  $\angle$
- .<br>ك حدد [New Album]. ثم اضغط على OK للتأكيد.<br>ك يتم عرض لوحة مفاتيح.

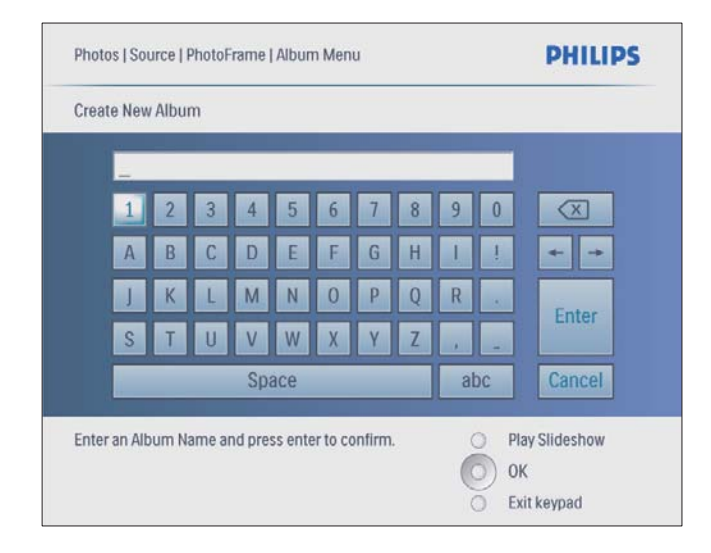

ȢNjŲȆ(ȹƾźǍŲ <sup>24</sup>ǀƁƾưŽ)NjƁNjűǛŴȚȲƾųȢȁ 4 حرفاً أبجدباً/رقمباً ثم اضغط على OK للتأكيد.

### إعادة تسمية ألبوم

- .ȹƾžǞƃŽȖȢNjŲ 1 .ȳǞƃŽLjȚǀƵǣƾŻǟŽȘȲǞǧǞƴŽ ǟƴŸǓưǤȚ 2
- OK دد [Rename Album]. ثم اضغط على للتأكيد.
	- ب<br>ا← يتم عرض لوحة مفاتيح.

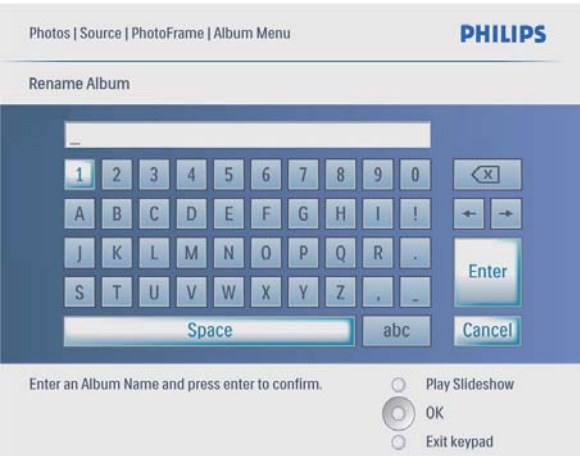

- ے<br>|- لإدخال اسم جديد (لغاية 24 حرفاً). حدد .<br>حرفاً أبجدياً/رقمياً ثم اضغط على OK للتأكيد
- للتبديل بين الأحرف الكبيرة والأحرف الصغيرة. حدد وabc]] على لوحة المفاتيح المعروضة ثم اضغط على OK للتأكيد.
	- $\sigma$ حین یکتمل الاسم٬ حدد إدخال واضغط علی  $5$ للتأكيد.

## حدد تأثيراً إنتقالياً

Arabic

ل في القائمة الرئيسية، حدد [Slideshow] ثم اضغط .<br>علي OK للتأكيد

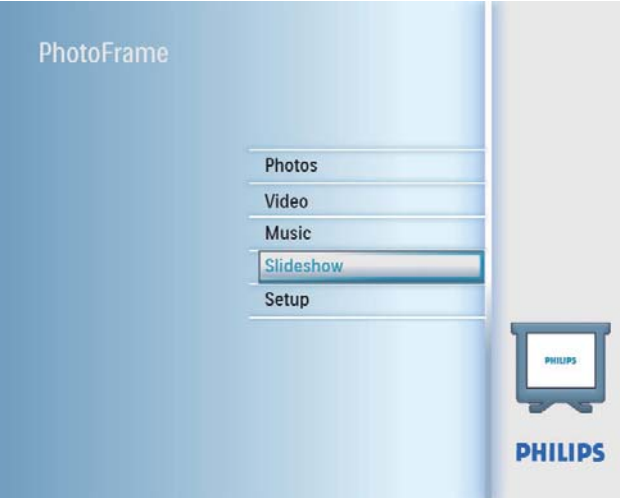

OK حدد [Transition Effect]]. ثم اضغط على  $2$ للنأكيد.

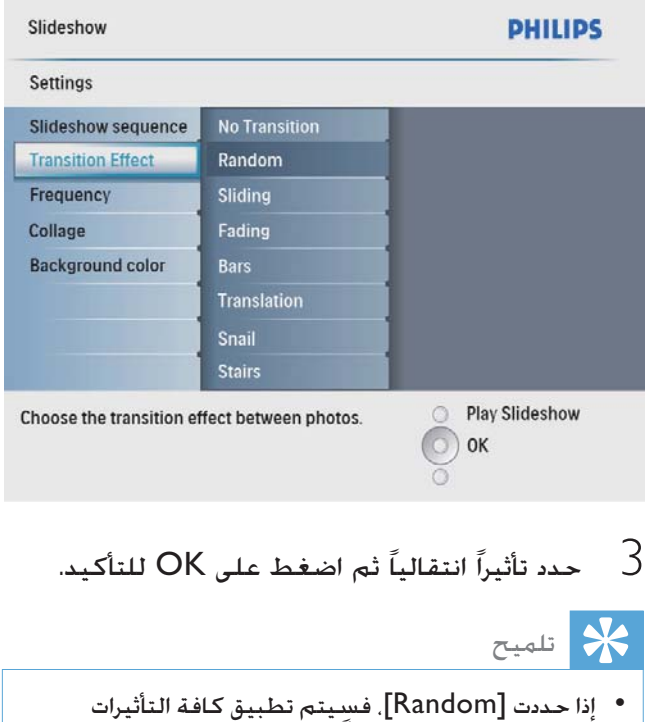

الانتقالية المتوافرة عشوائياً على صور عرض الشرائح كلها.

ل عرض الشرائح <del>7</del>

### حدد تسلسل عرض الشرائح

.<br>يمكنك عرض الشرائح بالتسلسل أو عشوائياً. ً في القائمة الرئيسية، حدد [Slideshow] ثم اضغط على OK للتأكيد.

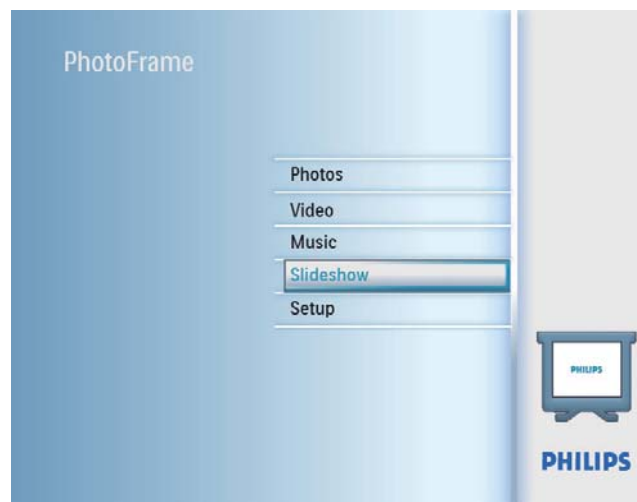

حدد [Slideshow sequence] . ثم اضغط على  $2$ OK للتأكيد.

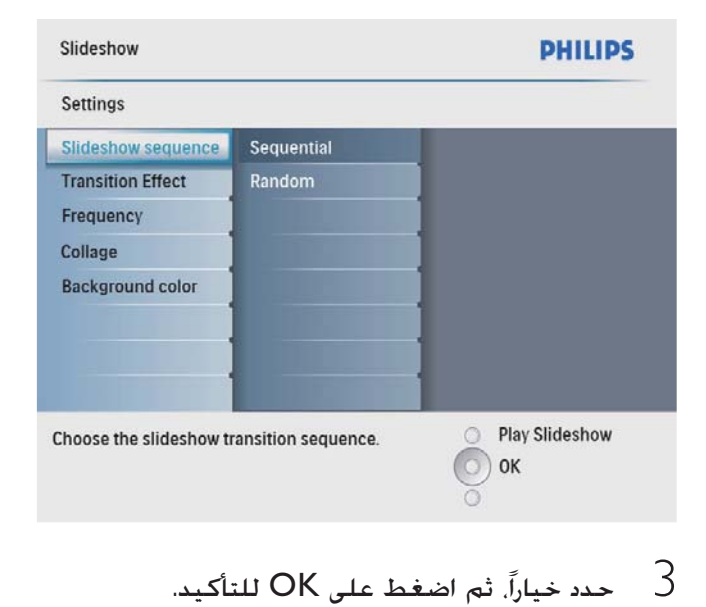

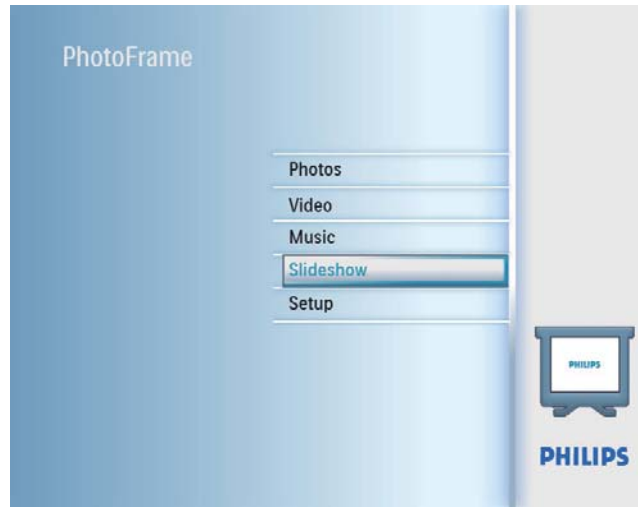

د. [Collage]. ثم اضغط على OK للتأكيد  $\:$ 

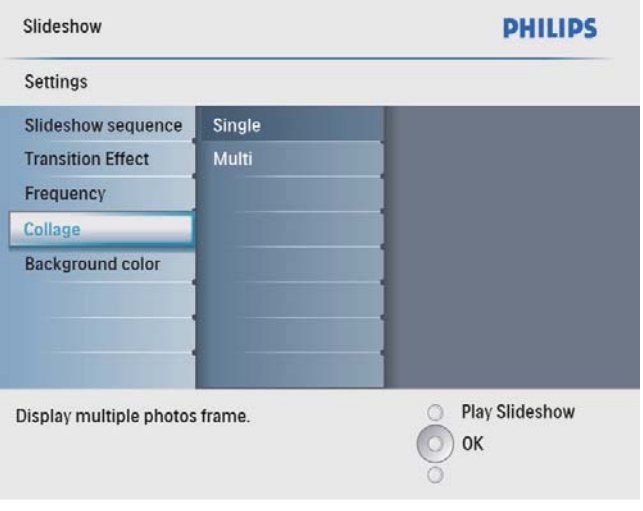

.NjƸżƺƄƴŽ OKǟƴŸǓưǤȚǛŰȆ[Multi]ȢNjŲ 3 4 - حدد تخطيطاً.<br>5 - اضغط على ا .[Photo 1]NjƁNjƇƄŽ (ƞƚ) ǟƴŸǓưǤȚ 5 ȝȚȤƾƸųǟŽȘȲǞǧǞƴŽȹȚȢNjƆž (ƞƚ) ǟƴŸǓưǤȚ <sup>6</sup> .ȜȤǞƫŽȚȤNjƫž .ȜȤǞǧȤNjƫžǜžȜȤǞǧȢNjŲ 7 كرر ا<del>ل</del>خطوات 5 إلى 7 إلى أن يتم غديد كافة الصور<br>للتنسيق.

### حدد تردد عرض الـشـرائح

ل في القائمة الرئيسية. حدد [Slideshow] ثم اضغط على OK للتأكيد

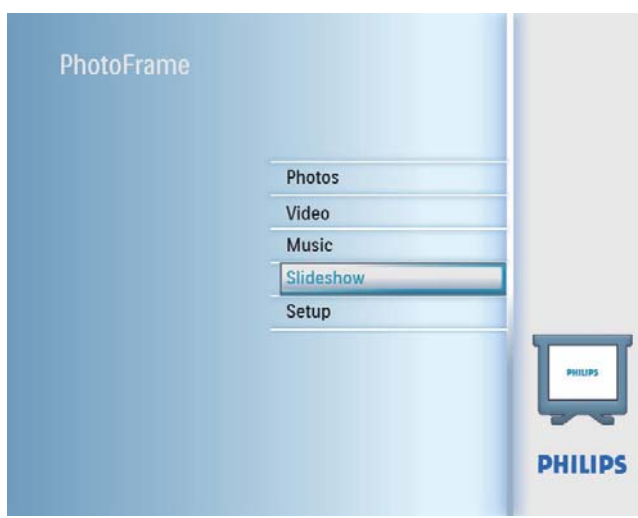

نم اضغط على OK للتأكيد [Frequency] حدد [Frequency]

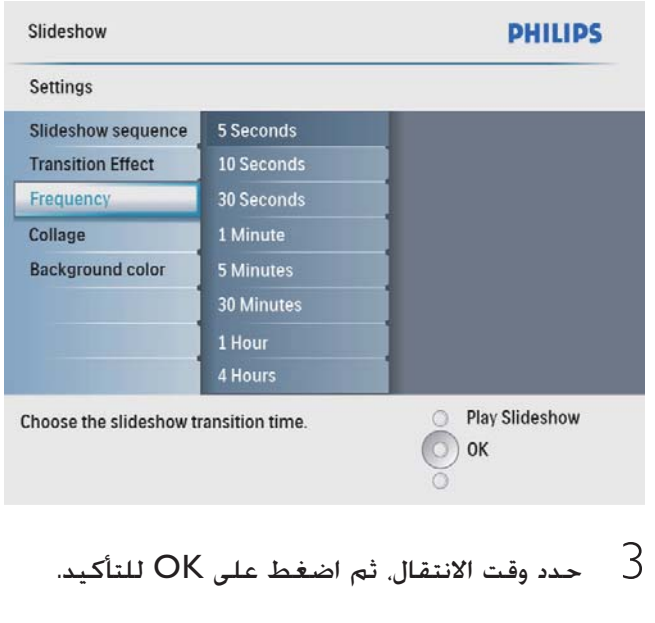

### عرض صور ملصقة

ل في القائمة الرئيسية، حدد [Slideshow] ثم اضغط على OK للتأكيد.

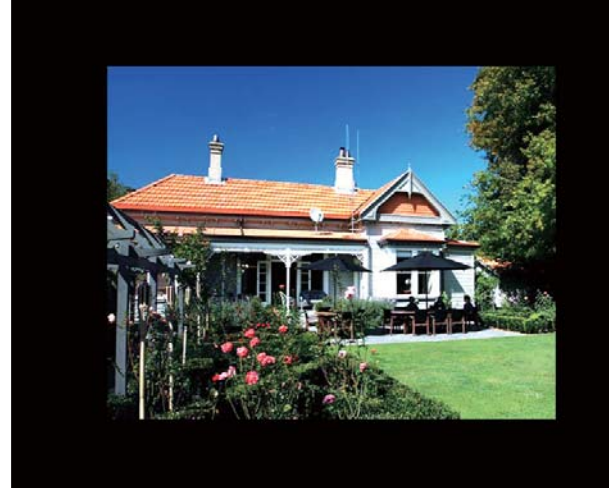

└→ إذا حـددت [Auto fit]. فسيقوم PhotoFrame بتوسيع صورة لملء الشاشة بتشويه الصورة.

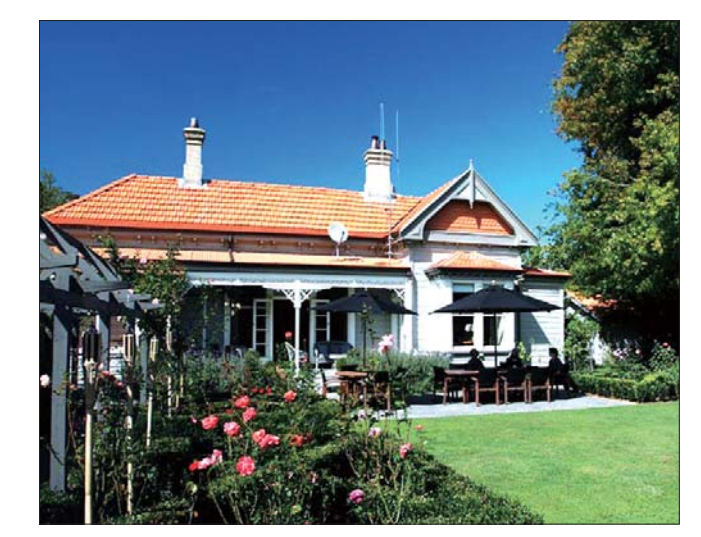

 $\mapsto$  إذا حددت [RadiantColor]]. فسيقوم PhotoFrame بتوسيع اللون على حواف ضورة يقل حجمها عن ملء الشاشة لملء الـشـاشـة مـن دون أشـرطـة سـوداء أو تـشـويـه نسبة الارتفاع إلى العرض.

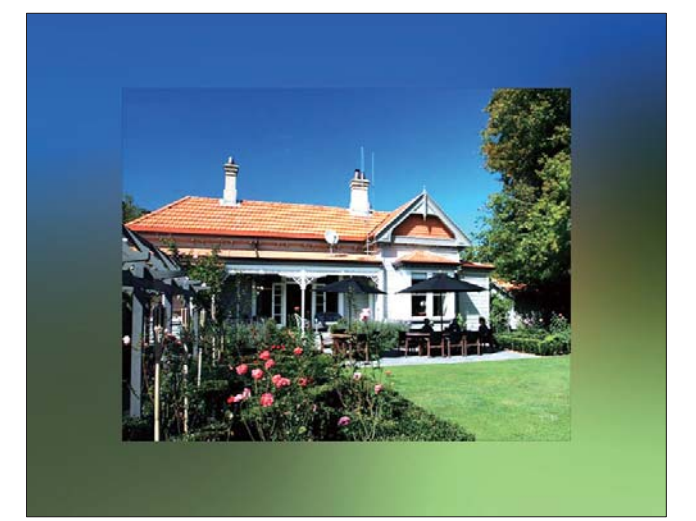

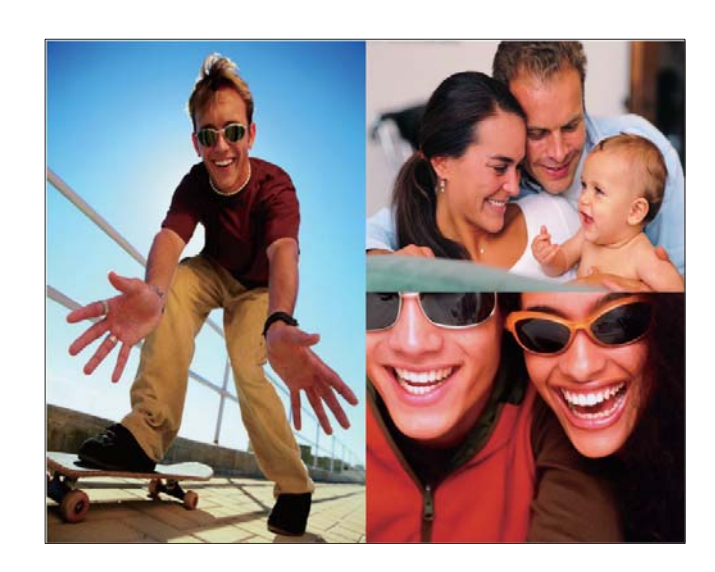

- اضغط على $^{\mathbb{S}^{\mathbb{S}}}$  لبدء عرض الملصقات.  $\mathsf{\mathcal{P}}$
- Slideshow] >] الإيقاف عرض لللصقات, حدد OK أنه اضغط على [Collage] > [Single] للتأكيد.

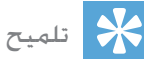

- إذا حددت تخطيطاً للملصقات. فسيعرض PhotoFrame
- ملصفات ثابتة وسيتم إلغاء تنشيط وضع عرض الشرائح.<br>إذا حددت تنسيق [Random]. فسيقوم PhotoFrame • إذا حددت تنسيق [Random]. فسيقوم PhotoFrame<br>تلقائياً بإنشاء ملصقات عشوائية استناداً إلى تخطيط الصور الأمثل كـما سيـعرض الملصـقات فـي وضع عـرض الـشـرائح.

### خريد خلفية الصورة

عكنك خديد لون حدود الخلفية للصور التى يقل حجمها عن حجم شاشة PhotoFrame.

- ً في القائمة الرئيسية. حدد [Slideshow] ثم اضغط على OK للتأكيد.
- OK حدد [Background Color]]. ثم اضغط على  $2$ للتأكيد.
	- Auto fit]  $/$ / حدد لون الخلفية,  $3$ RadiantColor]. ثم اضغط على OK للتأكيد.
		- └← إذا حـددت لون الخلفية. فسيقوم PhotoFrame بعرض صورة مع لون الخلفية أو شريط أسود.

### ضبط سطوع الشاشة

يكنك تعيين سطوع PhotoFrame لتحقيق أفضل رؤية.

- أخي القائمة الرئيسية. حدد [Setup] ثم اضغط على  $\uparrow$ OK للتأكيد.
	- دد [Brightness]. ثم اضغط على OK للتأكيد  $2$

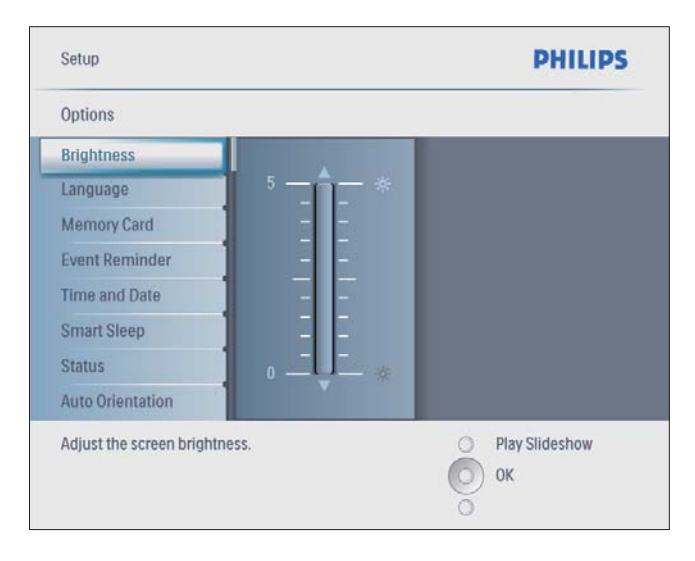

ǟƴŸǓưǤȚǛŰȆȬǞƭƉŽȚǓƃƬŽ / ǟƴŸǓưǤȚ 3 .NjƸżƺƄƴŽ OK

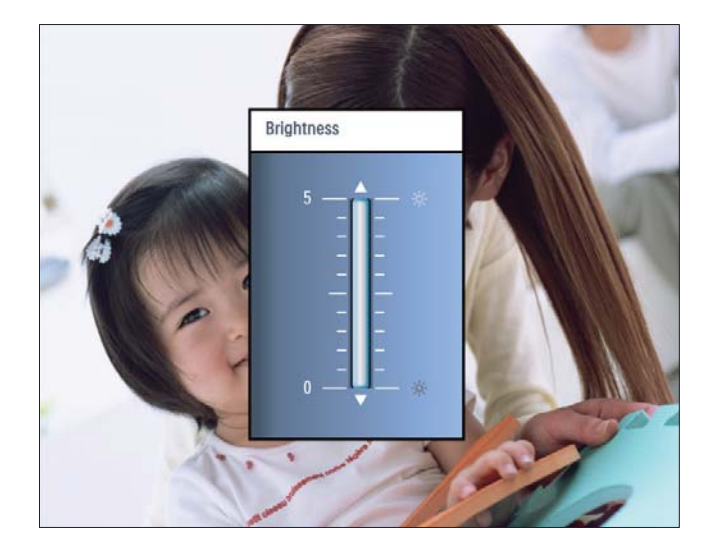

### حماية/إلغاء حماية محتوى بطاقة الذاكرة

عكنك تمكين وظيفة الحذف في جهاز تخزين متوفر في PhotoFrame. لتفادى حذف صور في جهاز تخزين. يمكنك أيضاً تعطيل وظيفة الحذف في جهاز تخزين.

ے<br>أپر القائمة الرئيسية، حدد [Setup] ثم اضغط على الله OK للتأكيد

## 8 الإعداد

### تحديد لغة الشاشة

ا É في القائمة الرئيسية، حدد [Setup] ثم اضغط على للتأكيد. CK

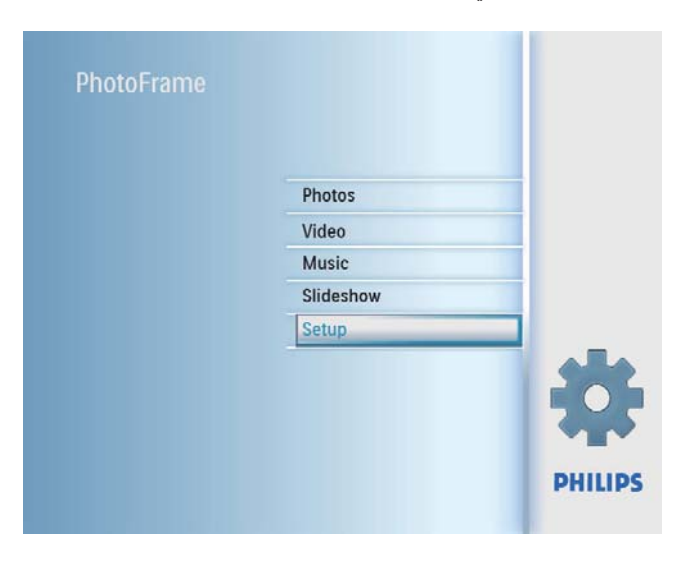

. حدد [Language] في اضغط على OK للتأكيد  $\angle$ 

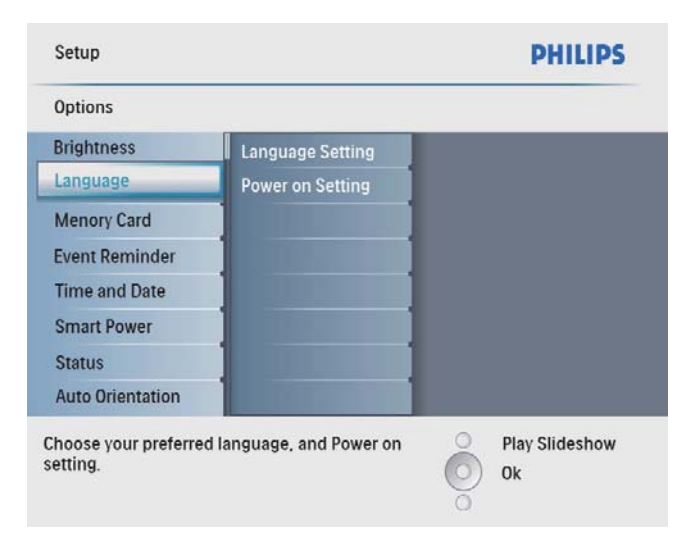

- OK حدد [Language Setting]]. ثم اضغط على  $3$ للتأكيد.
	- دد لغة. ثم اضغط على OK للتأكيد  $\,4\,$

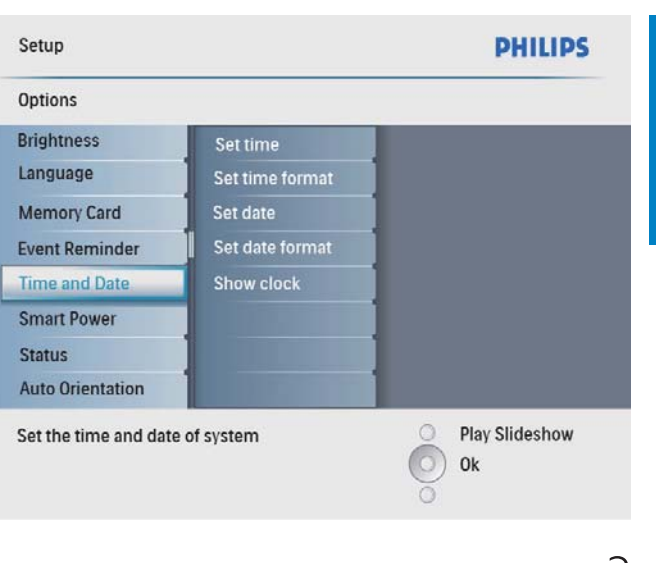

حدد [Set time] / [Set date] . ثم اضغط على  $3$ .NjƸżƺƄƴŽ OK

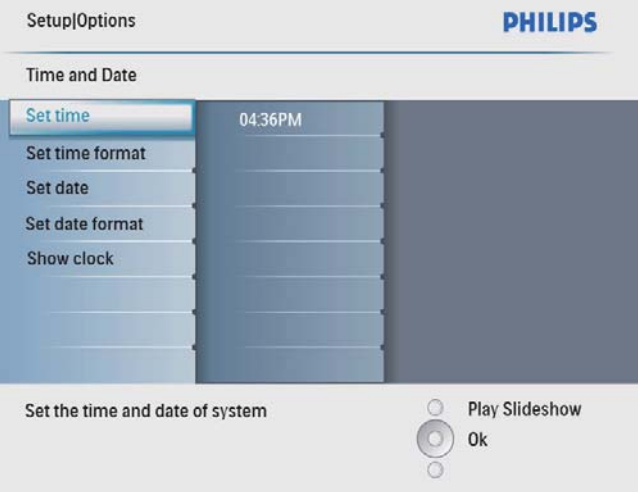

/ǁŻǞŽȚȲƾųȢȁ OKǟƴŸȶ / / / ǟƴŸǓưǤȚ 4 التاريخ الحاليين. ثم اضغط على OK للتأكيد.

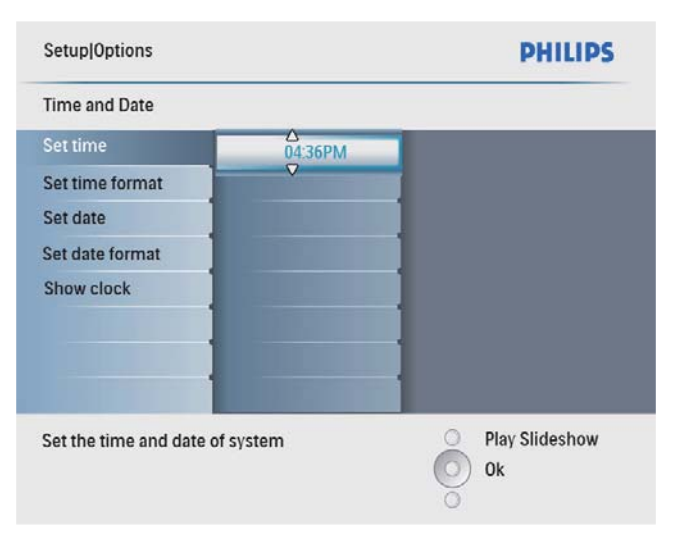

 $OK$ حدد [Memory Card] فم اضغط على  $2$ للتأكيد.

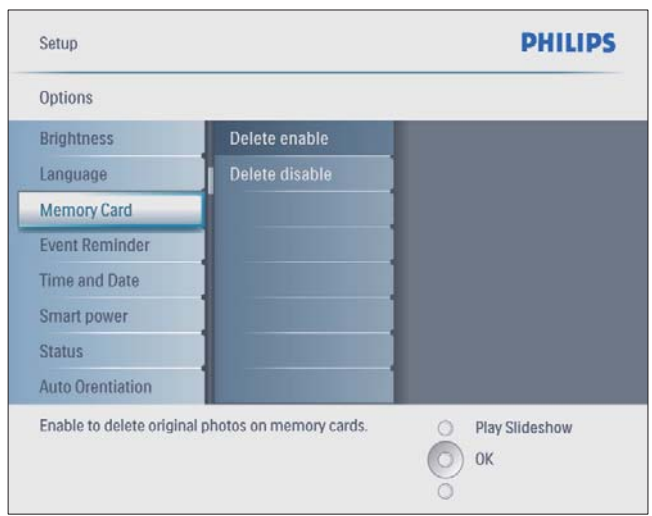

شم [Delete enable] / [Delete disable] . ثم .<br>اضغط على OK للتأكيد.

تعيين الوقت والتاريخ

أَضِ القائمة الرئيسية. حدد [Setup] ثم اضغط على OK للتأكيد.

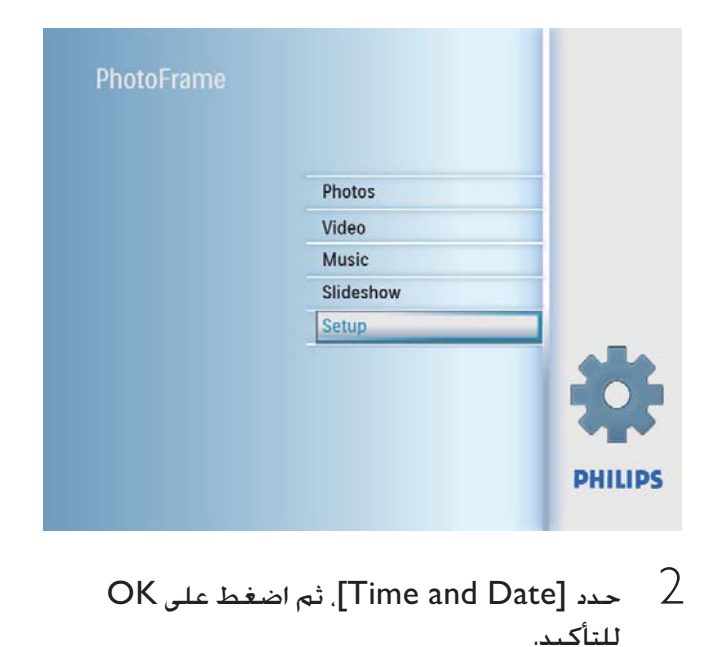

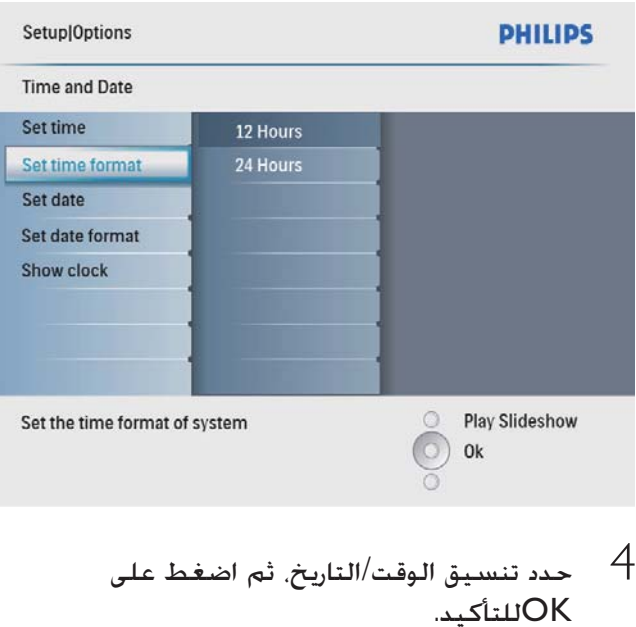

#### إظهار الساعة

عكنك إظهار الساعة أو التقويم في عرض الشرائح على .PhotoFrame

أ في القائمة الرئيسية، حدد [Setup] ثم اضغط على .<br>OK للتأكيد

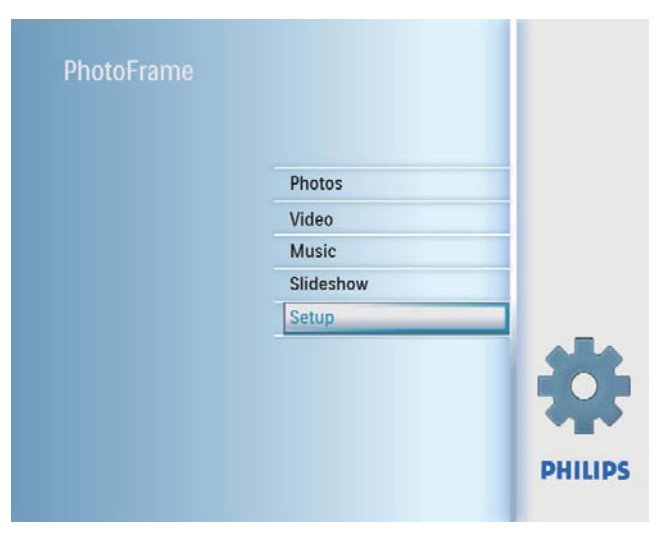

OK حدد [Time and Date] فم اضغط على OK للتأكيد.

### تعيين تنسيق الوقت والتاريخ

عكنك تعيين تنسيق الوقت والتاريخ المعروضين على .PhotoFrame

أَضِ القائمة الرئيسية، حدد [Setup] ثم اضغط على .<br>ÖK للتأكيد

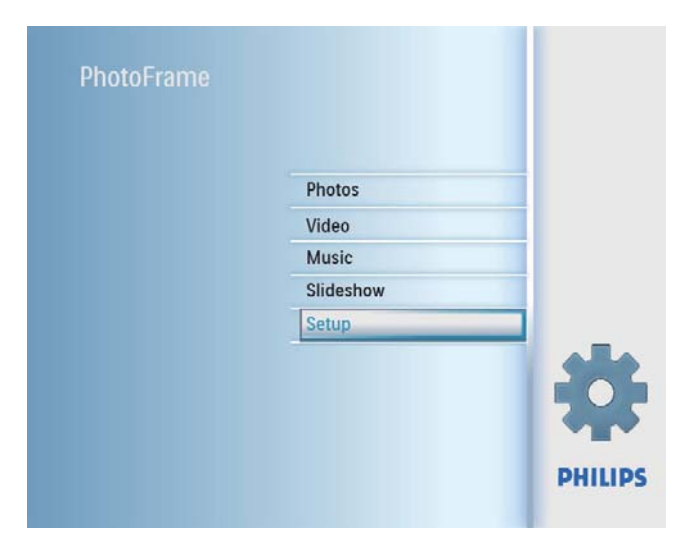

OK حدد [Time and Date]. ثم اضغط على  $2$ للتأكيد.

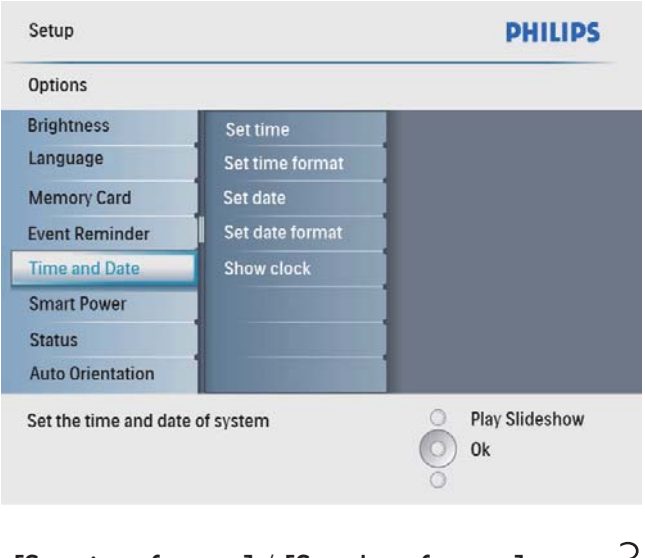

 $\frac{1}{2}$ [Set time format] / [Set date format]  $\frac{3}{2}$ ثم اضغط على OK للتأكيد.

#### إنشاء تذكير بحدث

 $\cap$ K على القائمة الرئيسية. حدد [Setup] واضغط للتأكيد.

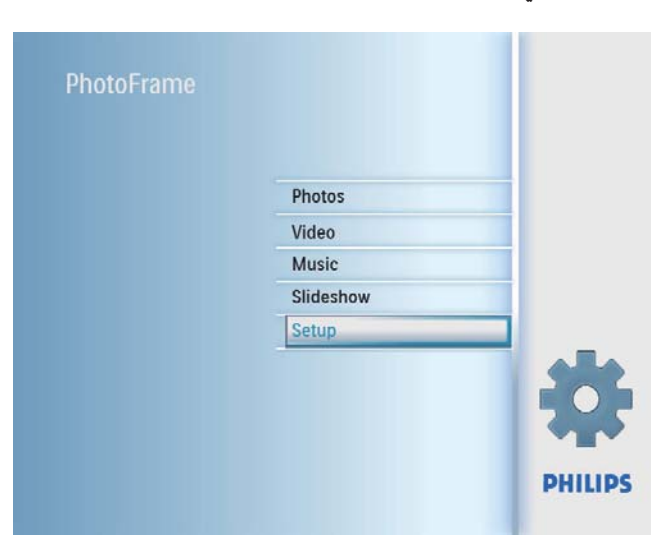

OKǟƴŸǓưǤȚǛŰȆ[Event Reminder]ȢNjŲ 2 للتأكيد.

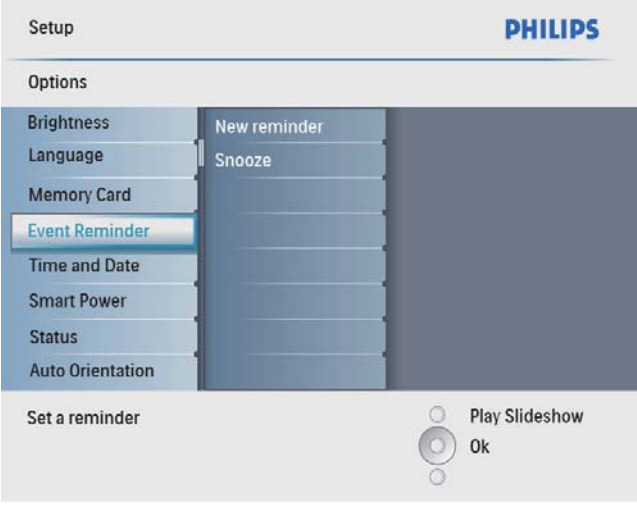

OK حدد [New reminder]]. ثم اضغط على  $3$ للتأكيد.

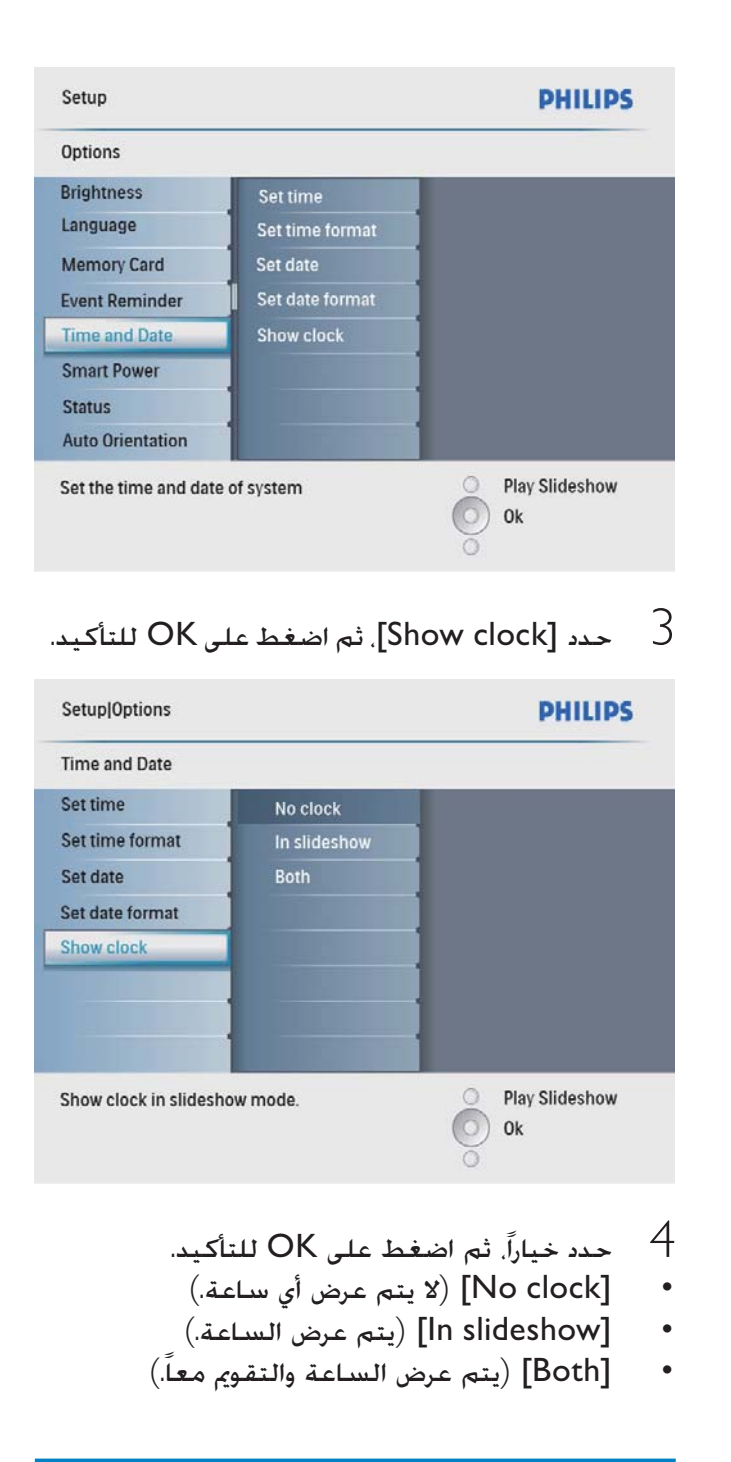

### تعيين تذكير بحدث

جكنك إنشاء تذكير لحدث ميز, كما مكنك أيضاً خَديد صورة ليتم عرضها في الوقت المحدد.

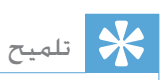

• تأكّد من تعيين وقت وتاريخ PhotoFrame الخاليين قبل تعيين تذكير بحدث.

Arabic

OKǟƴŸǓưǤȚǛŰȆ[Event Reminder]ȢNjŲ 2 للتأكيد.

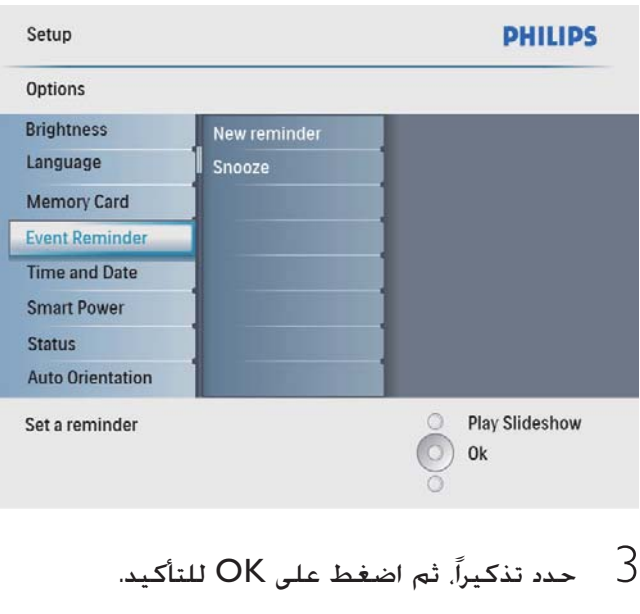

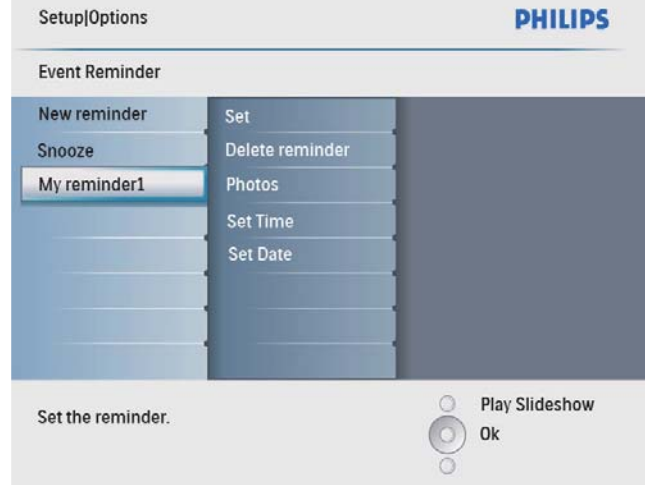

- حدد [Set time] / [Set date] . ثم اضغط على  $\,$ OK للتأكيد
- $\sim 5$ اضغط على ♦/♦/♦ / وعلى OK لتعيين الوقت / التاريخ. ثم اضغط على OK للتأكيد.

الله بين<br>الم

● لدى إرسال تنبيه بالتذكير. يمكنك الضغط عل أي زر مرةً ِ<br>واحدة لإيقاف التذكير. لإيقاف وظيفة التأجيل. اضغط على الزر عينه مرتين.

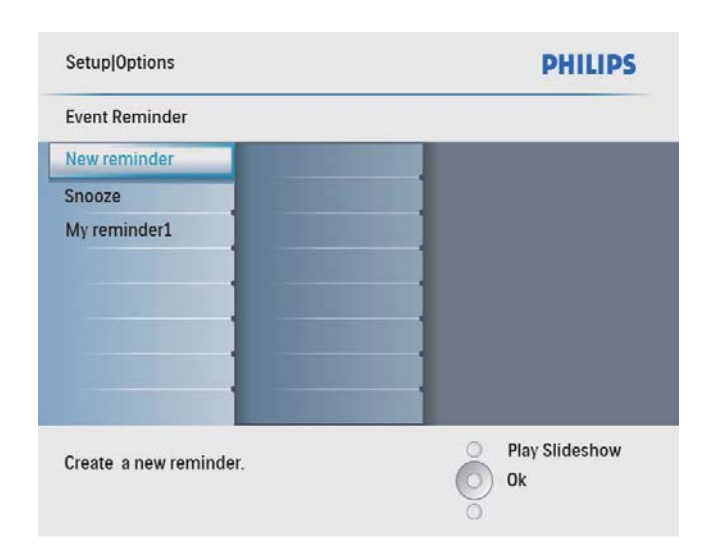

- <sup>لـــه</sup> يتم عرض لوحـة مفاتيح.
- لادخال اسم حديد (لغاية 24 جرفاً), حدد  $4$ حرفاً أبجدياً/رقمياً ثم اضغط على OK للتأكيد.
- للتبديل بين الأحرف الكبيرة والأحرف الصغيرة. حدد وabc] على لوحة المفاتيح المعروضة ثم اضغط على OK للتأكيد.
	- OK حين يكتمل الاسم. حدد إدخال واضغط على  $5$ للتأكيد.

#### تعيين وقت الحدث وتاريخه

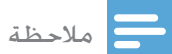

- تأكّد من تعيين وقت وتاريخ PhotoFrame الحاليين قبل .<br>تعيين وقت وتاريخ لتذكير بحدث.
- ے<br>أ في القائمة الرئيسية، حدد [Setup] ثم اضغط على للتأكيد.

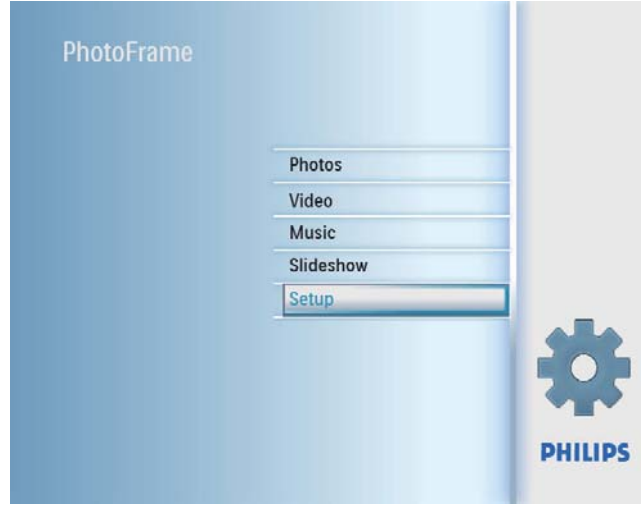

- .NjƸżƺƄƴŽ OKǟƴŸǓưǤȚǛŰȆ[Set]ȢNjŲ 4 حدد  $\overline{\text{On}}$  لتعيين تشغيل التذكير. ثم اضغط على للتأكيد. CK
- لتعيين إيقاف تشغيل التذكير، حدد [Off] ثم اضغط على OK للتأكيد

#### حذف تذكير

- أضي القائمة الرئيسية. حدد [Setup] ثم اضغط على  $\hat{\textbf{1}}$ للتأكيد. OK
	- OK حدد [Event Reminder]]. ثم اضغط على  $2$ للتأكيد.
		- .NjƸżƺƄƴŽ OKǟƴŸǓưǤȚǛŰȆȹȚǍƸżnjůȢNjŲ 3
	- OK دد [Delete reminder]. ثم اضغط على للتأكيد.

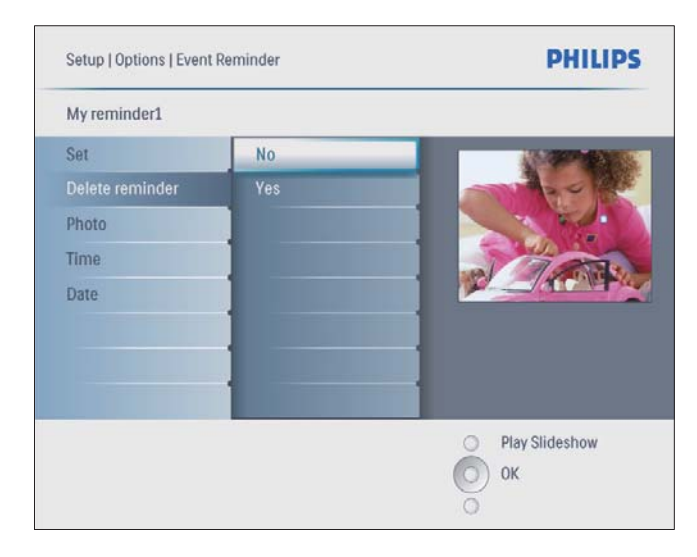

د. [Yes]. ثم اضغط على OK للتأكيد  $5$ 

#### تعيين تشغيل/إيقاف تشغيل تذكير

أَضِ القائمة الرئيسية. حدد [Setup] ثم اضغط على .<br>OKلناكىد

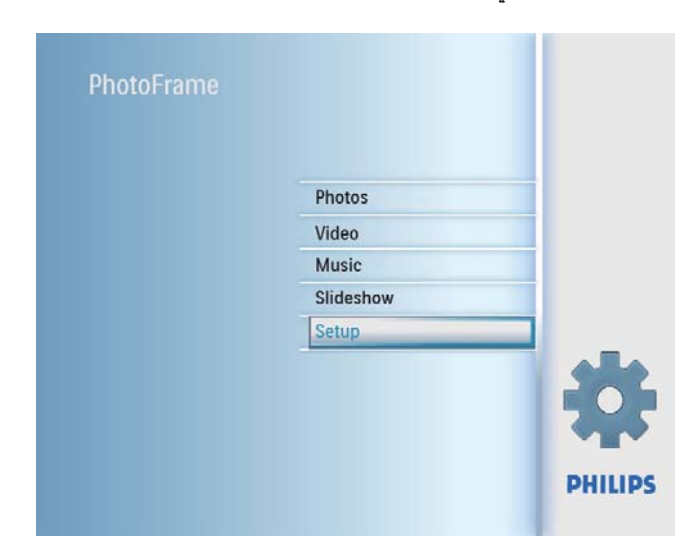

OKǟƴŸǓưǤȚǛŰȆ[Event Reminder]ȢNjŲ 2 للتأكيد.

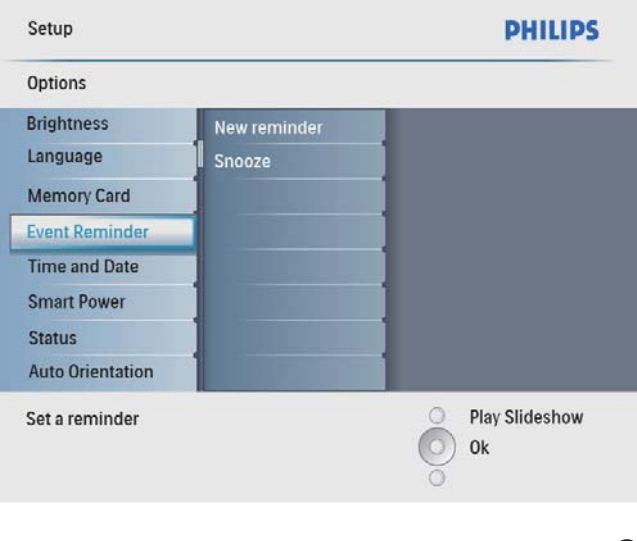

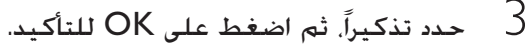

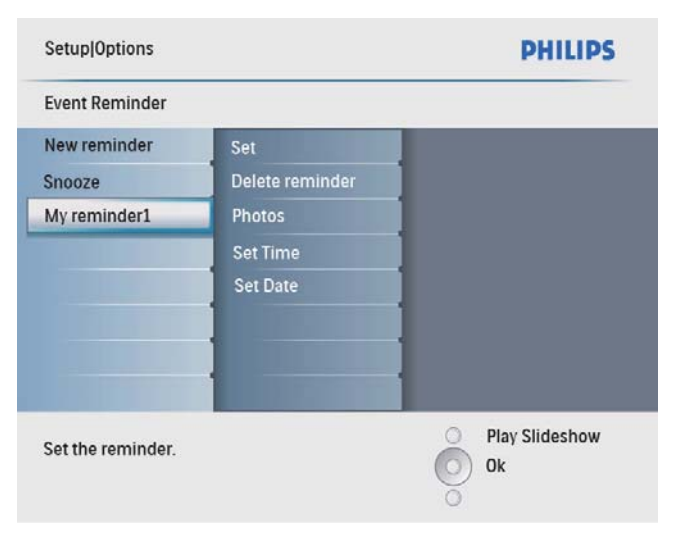

### دد تذكيراً. ثم اضغط على OK للتأكيد  $\,$

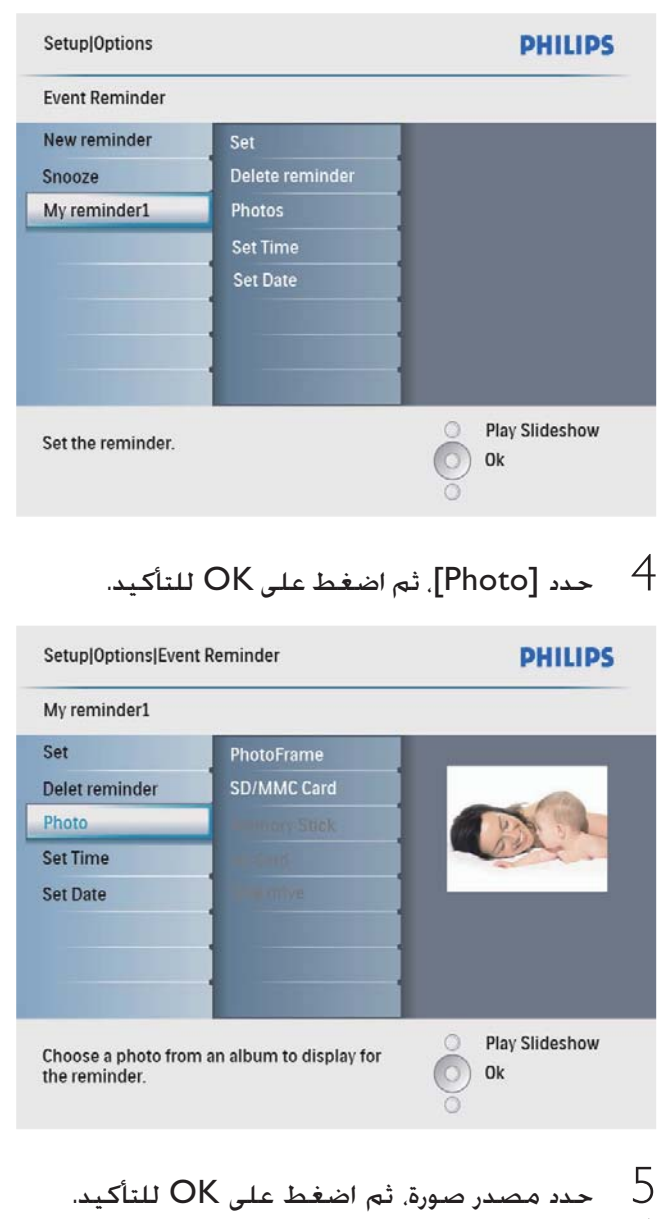

حدد صورة. ثم اضغط على  $\rm O$ K للتأكيد.  $\rm O$ 

### خديد صورة تذكير

يكنك خُديد صورة يتم عرضها للتذكير. كل تذكير بحدث يقوم بتنشيط الصورة الأخيرة الحددة فقط. في حال عدم وجود أي صورة محددة, يقوم التذكير باستخدام صورة بدء التشغيل الافتراضية من Philips.

ل في القائمة الرئيسية. حدد [Setup] ثم اضغط على .<br>ÖK للتأكيد

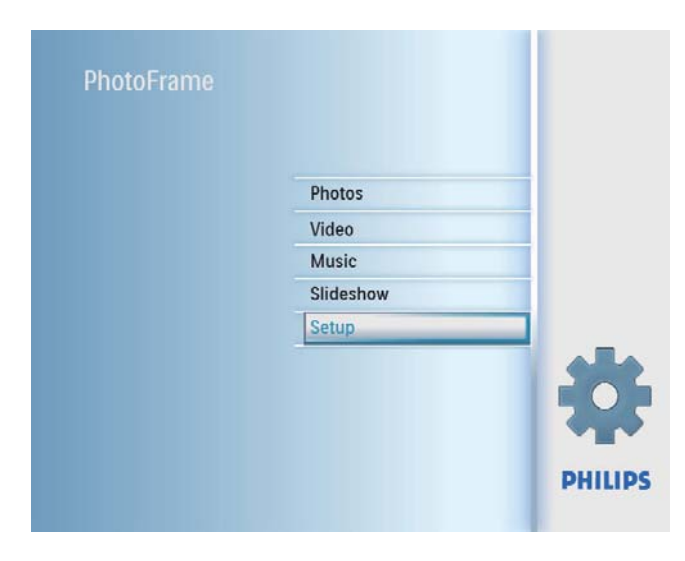

OKǟƴŸǓưǤȚǛŰȆ[Event Reminder]ȢNjŲ 2 للتأكيد.

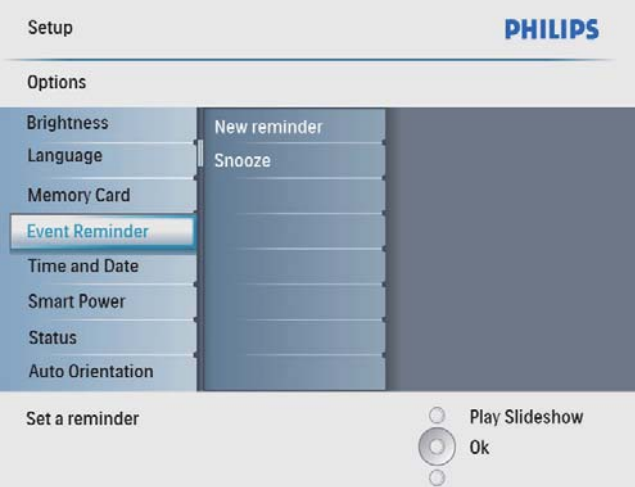

دد خياراً. ثم اضغط على OK للتأكيد  $\,4\,$ 

### تعيين العرض التوضيحي

أخي القائمة الرئيسية. حدد [Setup] ثم اضغط على  $\uparrow$ OK للتأكيد.

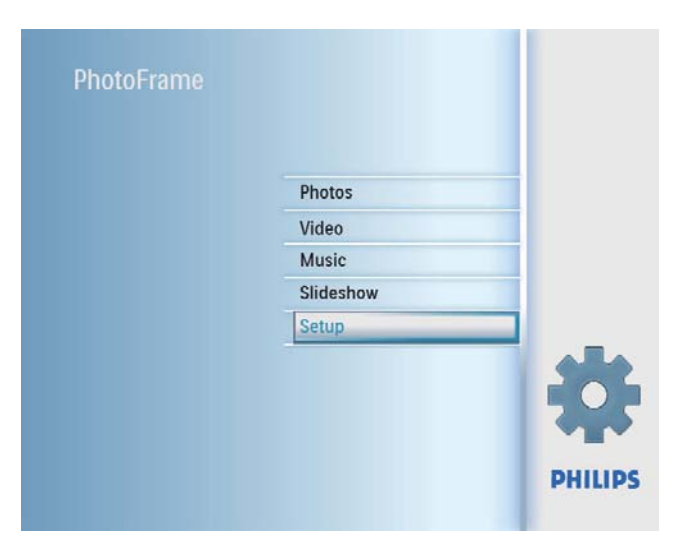

دد [DEMO]. ثم اضغط على OK للتأكيد  $2$ 

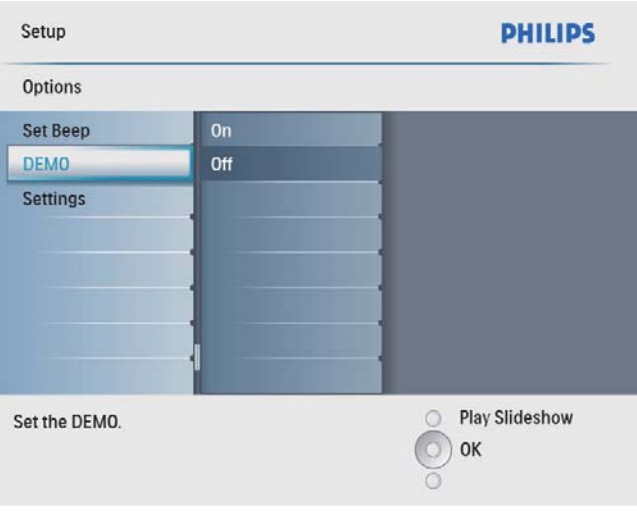

دد [On]. ثم اضغط على OK للتأكيد  $\,$ 

### تعيين التأجيل

أَضِ القائمة الرئيسية. حدد [Setup] ثم اضغط على OK للتأكيد.

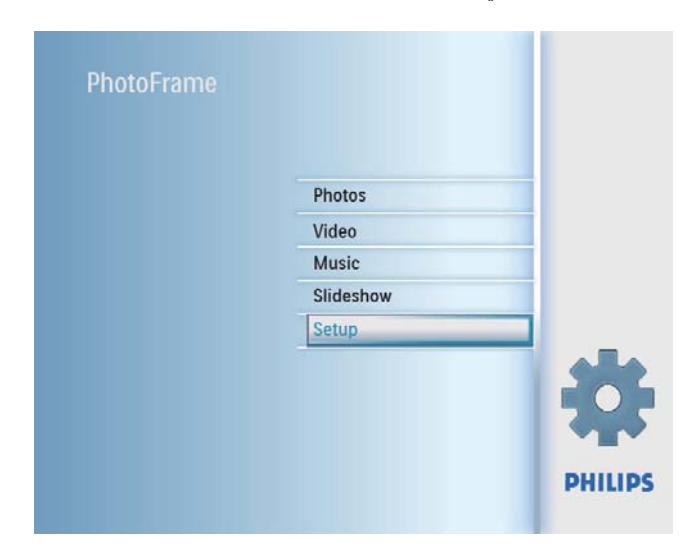

OK حدد [Event Reminder]]. ثم اضغط على  $2$ للتأكيد.

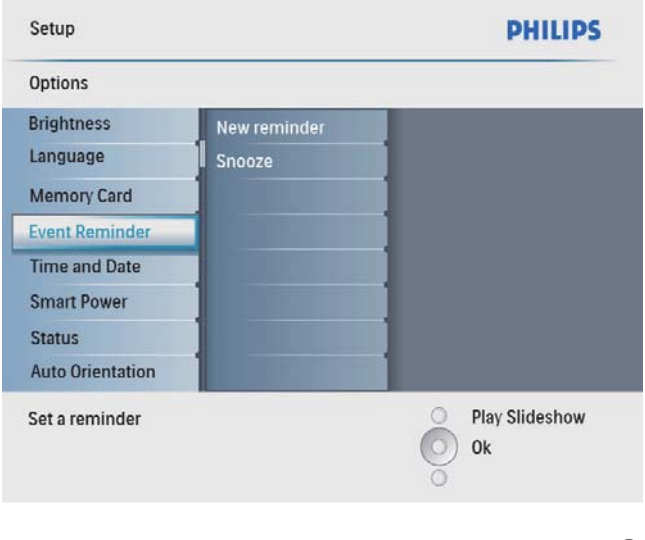

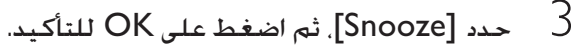

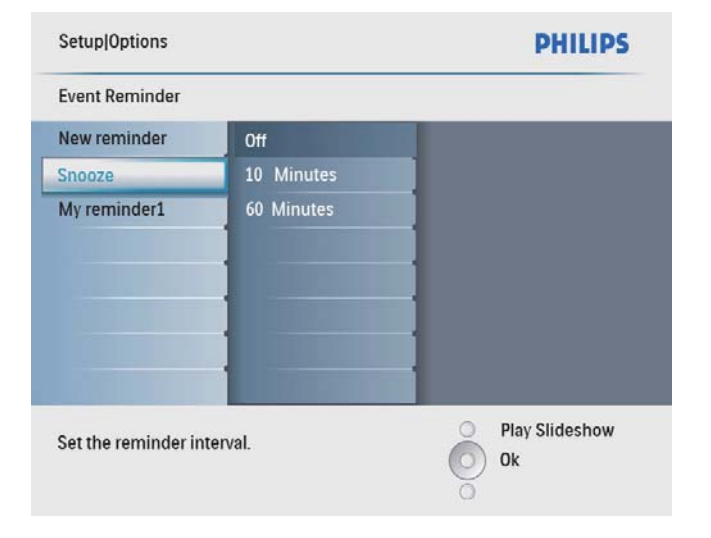

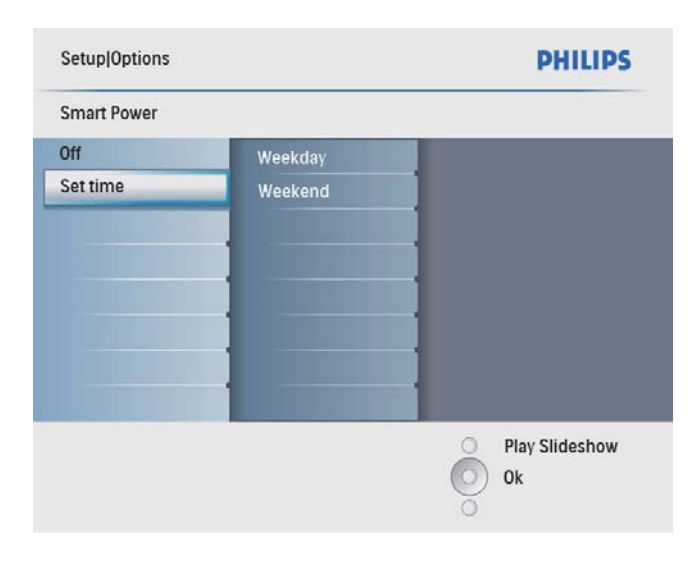

حدد [Weekday] / [Weekend]. ثم اضغط على  $\,$ .NjƸżƺƄƴŽ OK

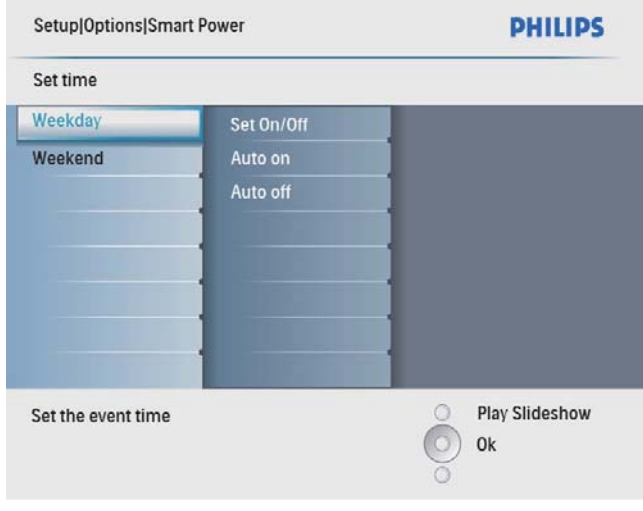

- خدد [Auto on] / [Auto off] أنم اضغط على  $5$ للتأكيد.
- Set On/] حدد [Auto on] / [Auto off] حدد [/Set On  $IOff$  <  $IOff$

### تعيين تشغيل/إيقاف تشغيل العرض التلقائي بحسب الوقت

یکنك تکوین الوقت بحیث یقوم PhotoFrame بتشغیل أو إيقاف تشغيل العرض تلقائياً.

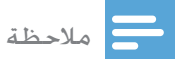

- تأكد من تعيين تاريخ ووقت PhotoFrame الحاليين وذلك قبل تعيين وظيفة التشغيل/إيقاف التشغيل التلقائى.
- ے<br>أپر القائمة الرئيسية، حدد [Setup] ثم اضغط على ال OK للتأكيد

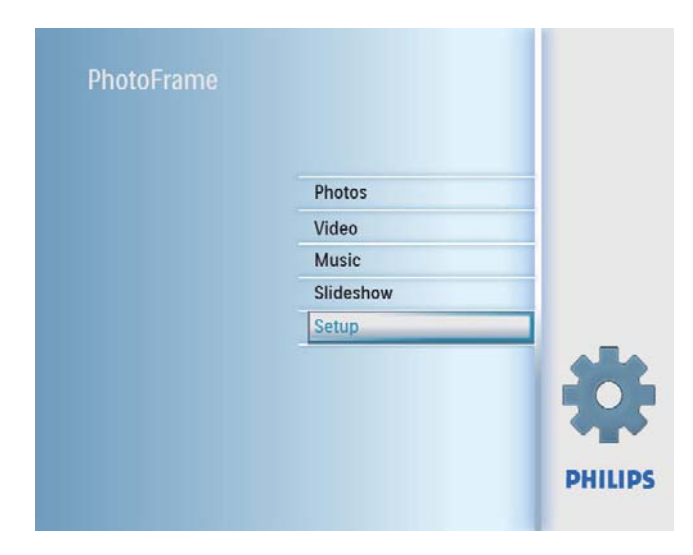

OK حدد [Smart power] فم اضغط على  $2$ للتأكيد.

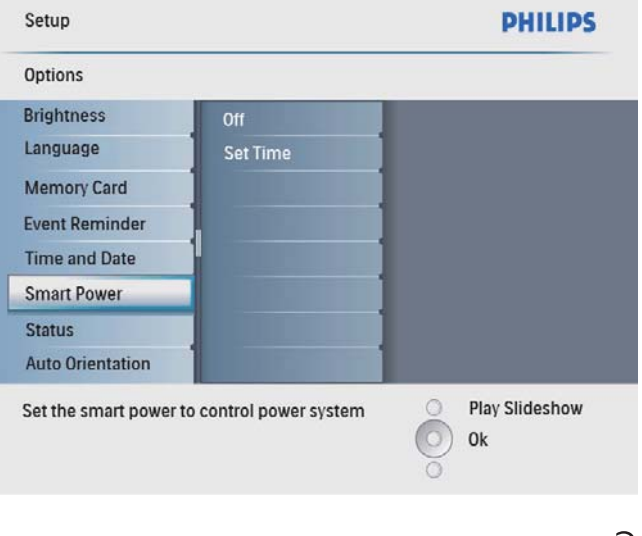

. حدد [Set time] .ثم اضغط على OK للتأكيد

OK حدد [Auto Orientation]. ثم اضغط على OK للنأكيد.

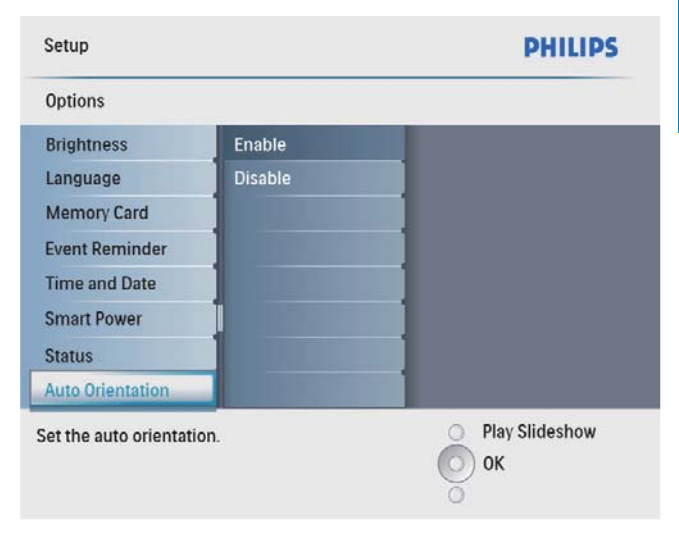

- حدد [Enable] لنعيين تشغيل وظيفة الاخاه التلقائي. ثم اضغط على OK للتأكيد.
- ȢNjŲȆǠǣƾƲƴƄŽȚȵƾƏǽȚǀƱƸŷȶǚƸưƪůȯƾƲƁȘƞƸƯƄŽ تم اضغط على OK للتأكيد. [Disable]

### تعیین زر الصوت

ے<br>أ في القائمة الرئيسية، حدد [Setup] ثم اضغط على اللتأكيد.

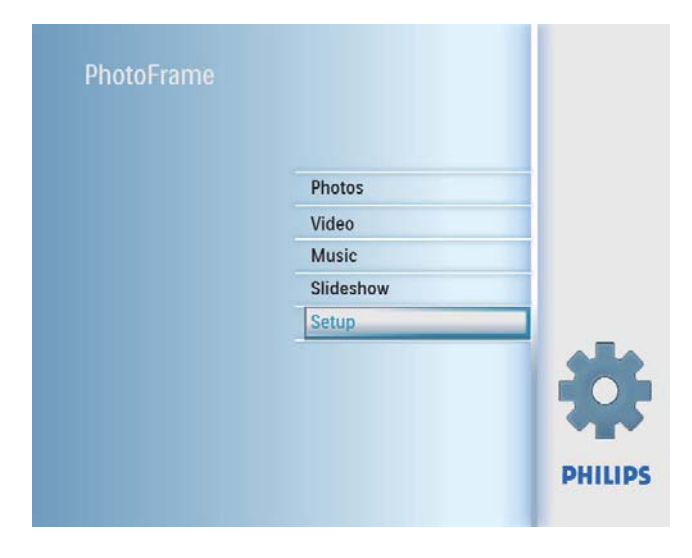

ǁŻǞŽȚƞƸƯƄŽ OKǟƴŸȶ / / / ǟƴŸǓưǤȚ 6 لوظيفة التشغيل/إيقاف التشغيل التلقائي ثم اضغط على OK للتأكيد.

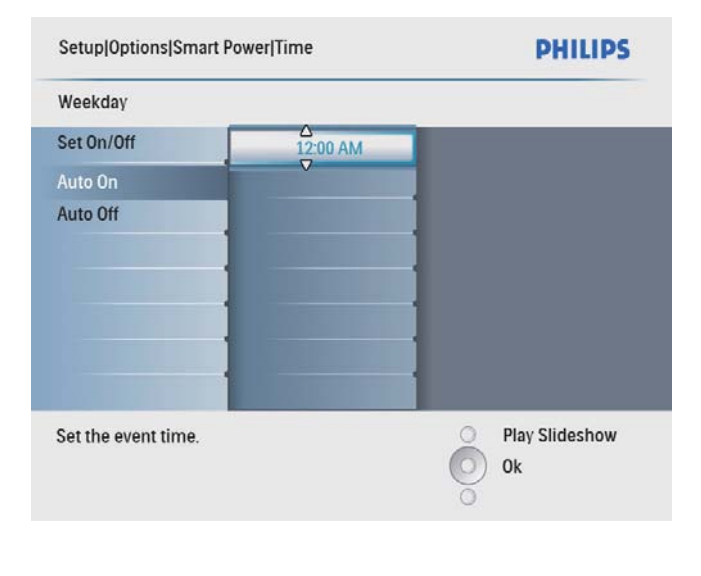

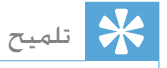

- أيام الأسبوع: الإثنين 00:00 حتى الجمعة 23:59
- أيام نهاية الأسبوع: السبت 00:00 حتى الأحد 23:59

### تعيين الاجّاه التلقائى

يكنك عرض الصور في الاجّاه الصحيح بحسب اجّاه PhotoFrame الأفقي/العمودي.

ے<br>أپر القائمة الرئيسية. حدد [Setup] ثم اضغط على  $\vert$ للتأكيد.

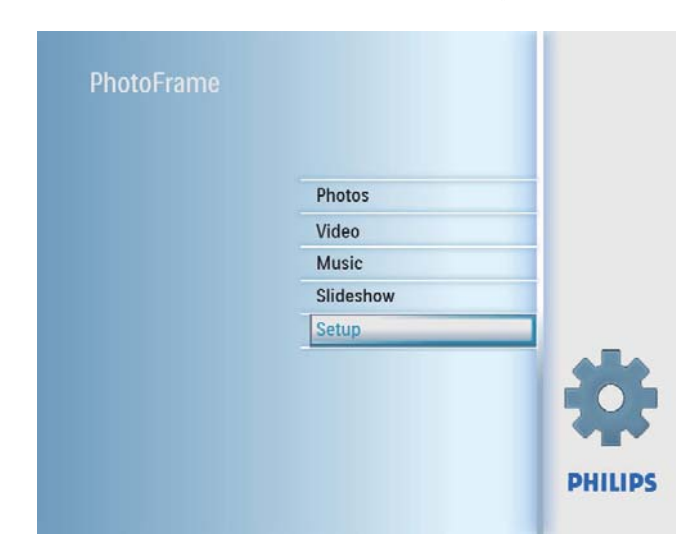

### .  $[Status]$  حُديد  $2$

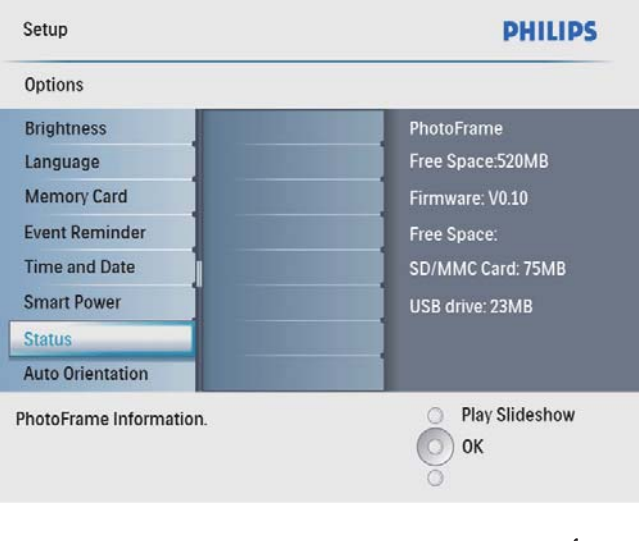

 $\mapsto$  تُعرض حالة PhotoFrame على يمين الشاشة.

دد [Set Beep]. ثم اضغط على OK للتأكيد  $2$ 

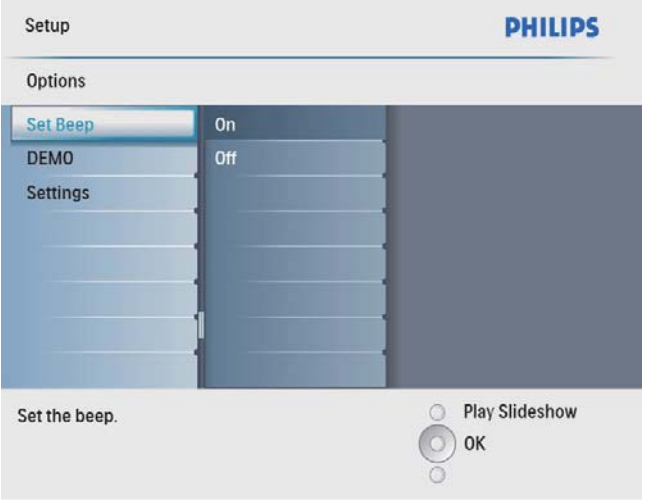

- OK حدد [On] لتشغيل زر الصوت. ثم اضغط على  $3$ للتأكيد.
- لإيقاف تشغيل زر الصوت. حدد [Off] ثم اضغط على للتأكيد. **OK**

### PhotoFrame عرض حالة

كنك البحث عن المساحة الحرة. والوسائط المتصلة, وإصدار .<br>برنامج PhotoFrame الثابت.

أ في القائمة الرئيسية، حدد [Setup] ثم اضغط على .<br>OKلناكيد.

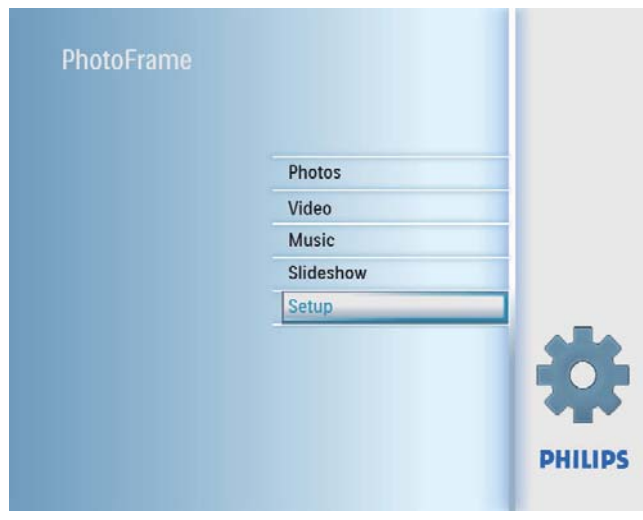

أَضِ القائمة الرئيسية. حدد [Setup] ثم اضغط على OK للتأكيد.

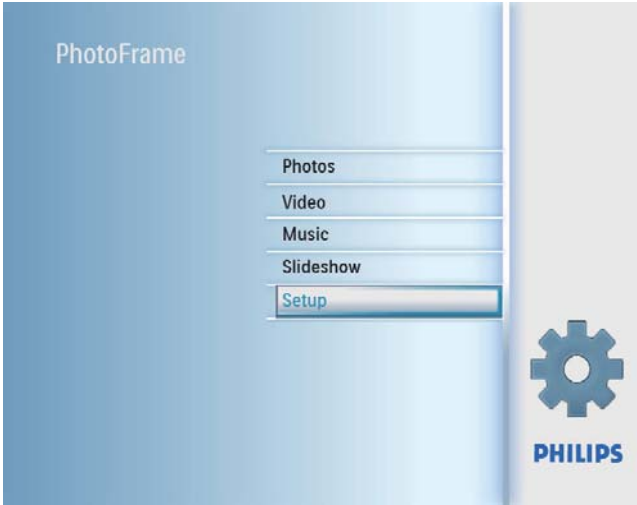

دد [Settings]. ثم اضغط على OK للتأكيد  $2$ 

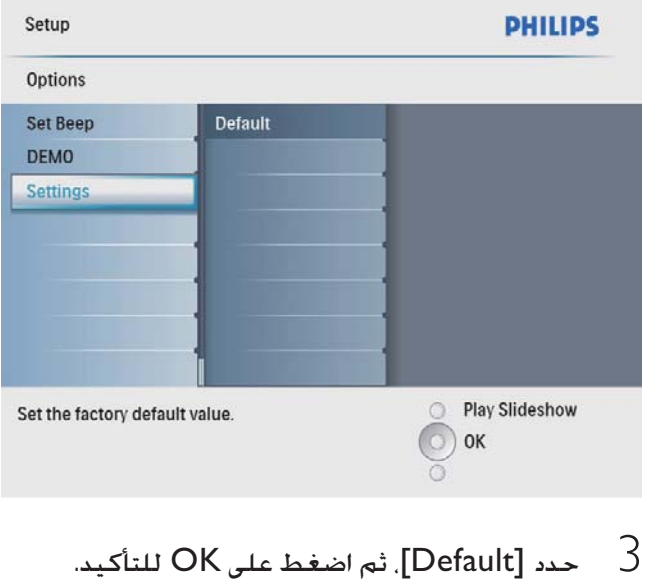

نطاق الحرارة (تخزين): 10- درجة مئوية - 60 درجة مئوية/14 درجة فاهرنهايت - 140 درجة فاهرنهايت

#### طاقة

- وضع الطاقة المعتمد: مشغّل بواسطة تيار متردد
- للإدخال: 100 240 فولت $\sim$  50/60 هرتز 0.3 أمبير
	- الإخراج: 9 فـولت === 1 أمبير
		- مستوى الفعالية: \\
	- $^+$  الاستهلاك: (النظام مشغّل مع عرض الشرائح  $^+$ ȪȚȶ 7.5 :(MP3

#### الملحقات

- محوّل تيار متردد-تيار مستمر
	- حامل
	- دليل البدء السريع
- القرص المضغوط بما في ذلك
	- دليل المستخدم
- برنامج ودليل) Philips PhotoFrame Manager المستخدم)

#### الراحة

- قارئ البطاقات: مضمّن
- تنسيق الصورة المعتمد: صورة ]PEG (ملفات ]PEG يصل حجمها لغاية 10 ميغابايت, و48 ميغابكسل)
	- للوضع المعتمد: إجّاه تلقائى للصورة. أفقى عمودي
- الأزرار وعناصر التحكم: ثلاثة أزرار, مفتاح تنقل بأربعة اجْاهات وزر الإدخـال
	- وضع التشغيل: الاستعراض ملء الشاشة. وعرض الشرائح واستعراض الصور المصغرة
		- إدارة الألبوم: الإنشاء, والحذف, وإعادة التسمية
	- خرير صورة: نسخ, وحذف, وإطارات, وتدوير, وتأثيرات الصور, وتكبير/تصغير, واقتصاص الصور
		- تأثيرات الصور: الأسود والأبيض. والبنى الداكن
- إعداد عرض الشرائح: تسلسل عرض الشرائح. وتأثير الانتقال. والتردد. والملصقة. ولون الخلفية
- خلفية الشاشة: أسود أبيض رمادي احتواء تلقائي. لون مشع
- وظيفة الإعداد: ضبط السطوع. واللغة, والحالة, وتذكير بالحدث مع التأجيل. وتشغيل/إيقاف تشغيل الإشارة الصوتية. وتعيين الوقت والتاريخ. وتمكين/ تعطيل عرض الساعة. وتشغيل/إيقاف تشغيل تلقائي
- حالة النظام: إصدار البرنامج الثابت. الذاكرة المتبقية
	- توافق التوصيل والتشغيل: Windows Vista). و أو إصدار أحدث Windows 2000/XP
	- الموافقات التنظيمية: BSMI, وCCC, وCCC. ȚǍƉƁǞŴȶȆPSBȶȆGOSTȶȆCE
		- مصادر راحة أخرى: تأمين Kensington متوافق
- لغات العرض على الشاشة: الإجْليزية, الإسبانية, الألمانية, الفرنسية, الإيطالية, الهولندية, الداماركية, الروسية. الصينية المسطة. الصينية التقليدية. والبرتغالية

## و المنتج

ǀƮŲǾž

• معلومات المنتج عرضة للتغيير من دون أي إشعار مسبق.

#### الصورة/العرض

- $100^{\circ}$ /(أفقى) C/R > 10, 140 $^{\circ}$  @ :إوية الرؤية (عمودي)
	- وقت الحياة. حتى 50% سطوع: 20000 الساعة
		- نسبة الإرتفاع إلى العرض: 4:3
			- $600 \times 800$  دقة اللوحة:
		- $^2$  السطوع (مُونجي): 250 شمعة/م  $^2$
		- نسبة التباين (صوذجي): 300:1

#### ميزة الصوت

- MP3 (MPEG Audio :تنسيق الصوت المعتمد Layer III)
	- معدل البتات: 16 ~ 320 كيلوبت بالثانية
	- معدل اختيار العينات: 8 $8 \sim 8$  كيلوهرتز
	- قدرة إخراج مكبرات الصوت (RMS): 0.8 واط ميزة الفيديو
		- $(M$ -JPEG) avi.\* :تنسيق الفيديو المعتمد
			- $\times$  480 640  $\times$  480 480  $\times$
			- معدل العرض: كـ 30 إطاراً في الثانية
				- اتصال
				- ǕŮƾů USB 2.0ȆǗƸƬž USB: USB 2.0

#### وسائط التخزين

- أنواع بطاقات الذاكرة:
- (SD) Secure Digital بطاقة
- (SDHC) Secure Digital بطاقة
	- Multimedia Card مطاقة
		- $\times$ لطاقة  $\times$
		- Memory Stick
		- Memory Stick Pro
- USBȲǞƵƇžȨȚǍŻȖȱǍƇž :USB
- سعة ذاكرة مضمنة: 512 ميغابايت (لحوالي 500 صورة فائقة الوضوح. حوالى 26 ميغابايت مستخدمة من النظام)

#### الأبعاد

- $\times$  224.9  $:$ أبعاد الجموعة (العرض $\times$  الطول $\times$  العمق) Ɯ 33.2 x 184.3
- في أبعاد الجموعة مع حامل (العرض × الطول × العمق):  $\bullet$ Ɯ 113.8 x 184.3 x 224.9
	- الوزن (الوحدة الرئيسية): 0.57 كجم
	- ǀűȤȢ 40 -ǀƁǞƂžǀűȤȢ 0 :(ǀƸƴƵŸ)ȜȤȚǍƑȚȰƾƭſ مئوية/32 درجة فاهرنهايت - 104 درجة فاهرنهايت

## لك الأسئلة المتداولة

هل شاشة LCD مكّنة لللمس؟ ان شاشة LCD ليست مكّنة لللمس. استخدم الأزرار الموجودة في الخلف للتحكم بـ PhotoFrame. هل عكننى تبديل صور عرض شرائح مختلفة باستخدام بطاقات ذاكرة مختلفة؟ نعم. عندما تكون بطاقة ذاكرة متصلةً بـ PhotoFrame, عكنك عرض الصور الموجودة في تلك البطاقة المحددة في وضع عرض الـشـرائـح. هل بِلحق أي ضرر بشاشة LCD نتيجة لعرض الصورة عينها لفترة طويلة؟ لا. يمكن PhotoFrame عرض الصورة عينها لمدة 72 ساعة متتالية من دون إلحاق أي ضرر بشاشة LCD. هل مكنني استخدام PhotoFrame خلال فترات إيقاف تشغيل العرض التلقائي؟ نعم. يمكنك الضغط على © لتشغيل PhotoFrame. لم لا يعرض PhotoFrame يعض الصور الخاصة بي؟ يدعم PhotoFrame صور JPEG فقط. تأكد من عدم وجود أي تلف في صور JPEG.  $\mathbf{Y}_k$ لم لا يعرض PhotoFrame يعض ملفاتي للوسيقية MPEG) سلفات MP3 الموسيقية PhotoFrame Audio Layer III) فقط. تأكد من عدم وجود أي تلف في (MPEG Audio Layer III) للوسيقية (MPEG Audio Layer III) ه ذه. لم لا يعرض PhotoFrame بعض ملفات الفيديو الخاصة بی؟ يدعم PhotoFrame ملفات الفيديو ذات التنسيق فقط (في تنسيق \*.avi). تأكد من عدم وجود أي) تلف في ملفات فيديو Motion JPEG) M-JPEG) هذه. لماذا لا ينتقل PhotoFrame إلى حالة إيقاف التشغيل £ التلقائي بعد أن أقوم بتعيينه؟ تأكد من قيامك بتعيين الوقت الحالي. ووقت إيقاف التشغيل التلقائي ووقت التشغيل التلقائي بطريقة صحيحة. يقوم PhotoFrame بإيقاف تشغيل العرض تلقائياً خَديداً في وقت إيقاف التشغيل التلقائي. إذا انقضى الوقت في النهار المُدد, فسيبدأ بدخول حالة إيقاف التشغيل التلقائي في

الوقت المحدد عينه من اليوم التالي. هل عكنني زيادة حجم الذاكرة لأُ*مّ*كن من تخزين المزيد من الصور في PhotoFrame؟

لا. إن ذاكرة PhotoFrame الداخلية ثابتة وبالتالي يتعذّر توسيعها. ولكن مكنك التبديل بين صور مختلفة وذلك .PhotoFrame باستخدام أجهزة تخزين مختلفة في

xD card بطاقة بطاقة صور رقمية EXtreme. بطاقة ذاكرة محمولة تُستخدم في الكاميرات الرقمية.

### Ȱ

#### Kensington قفل من نوع

K-Slot نتحة أمان من نوع Kensington (تسمى أيضاً K-Slot أو قفل Kensington). يشكل جزءاً من نظام مكافحة السرقات. عبارة عن فتحة صغيرة تمت تقويتها بالمعدن ِيكن العثور عليها تقريباً على كل أجهزة الكمبيوتر ا<del>ل</del>حمول والأجهزة الإلكترونية٬ وبشكل خاص على تلك الغالية الثمن و/أو الخفيفة نسبياً٬ مثل أجهزة الكمبيوتر الحمول. وشاشات الكمبيوتر. وأجهزة الكمبيوتر المكتبى ووحدات تشغيل الألعاب وأجهزة بروجيكتور الفيديو. ويتم استخدامه لتوصيل الأجهزة ذات قفل وكبل. وعلى الأخص تلك الأجهزة من نوع .Kensington

### ن

نسبة الارتفاع إلى العرض تشير نسبة الارتفاع إلى العرض إلى نسبة الطول إلى للارتفاع الخاصة بشاشات التلفزيون. نسبة الارتفاع إلى العرض في تلفزيون من النوع العادي هي 4:3؛ فيما تبلغ هذه النسبة 16:9 فى تلفزيون فائق الوضوح أو ذات شاشة عريضة. يسمح لك وضع letterbox بالاستمتاع بمشاهدة الصور من خلال منظور أوسع على شاشة 4:3 عادية.

## ȝƾƇƴƭƫƵŽȚǛƆƯž 11

### J JPEG

تنسيق شائع جداً للصور الرقمية الثابتة. نظام ضغط بيانات الصور الثابتة كما اقترحته مجموعة محترفي Joint Photographic Expert التصوير المترابطة Group). حيث يبرز انخفاض بسيط في جودة الصورة على الرغم من نسبة الضغط المرتفعة. تَعرف هذه الملفات .jpeg'ʻ.jpg'أو'.jpeg'

### M

#### Memory Stick

Memory Stick بطاقة ذاكرة محمولة للتخزين الرقمي على الكاميرات٬ وكـاميرات الفيديو والأجهزة الأخرى الحمولة ىالىد.

#### Motion JPEG

إنّ JPEG Motion و اسم غير رسمي (M-JPEG) JPEG Motion لتنسيقات الوسائط المتعددة حيث يتمّ ضغط كل إطار فيديو أو حقل متداخل لتسلسل فيديو رقمى بشكل منفصل كـصورة PEG|. غالباً ما يتمّ استخدامه فـى الأجـهـزة الجوالة شأن الكاميرات الرقمية.

### ț

#### MMC سطاقة

بطاقة Multimedia بطاقة ذاكرة محمولة توفر التخزين للهواتف الخلوية, وأجهزة المساعدة الشخصية الرقمية ǀŻƾƭƃŽȚȳNjƈƄƉůȶ .NjƸŽƾŮǀŽǞƵƇžȷǍųȖȜǎƷűȖȶ (PDA) الذاكرة الحمولة لتطبيقات القراءة/الكتابة أو شرائح ذاكرة ȳȚNjƈƄŴȚǛƄƁȶȆǀƄŮƾƅŽȚȝƾžǞƴƯƵƴŽ ROM (ROM-MMC) هذه الأخيرة على نطاق واسع بغية إضافة التطبيقات إلى للساعد الشخصي الرقمي (PDA) الكفّي.

#### بطاقة SD

بطاقة Secure Digital Memory. بطاقة ذاكرة محمولة توفر التخزين للكاميرات الرقمية. والهواتف الخلوية. وأجهزة للساعدة الشخصية الرقمية (PDA). وتستخدم بطاقات الشكل الصناعي نفسه 24 × 32 م الذي تستخدمه  $\mathbb{D}$ بطاقة MultiMediaCard (MMC), ولكنها أكثر سماكة S $\square$ نو حد ما  $(2.1)$  م مقابل 1.4 م)، وتقبل قارئات بطاقات الحجمين معاً. تتوفر البطاقة بسعات تصل لغاية <sup>4</sup> غيغابايت.

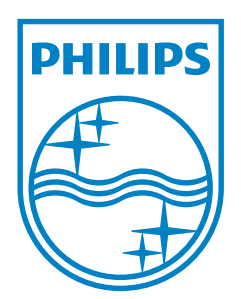

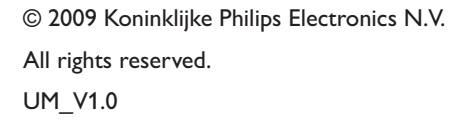

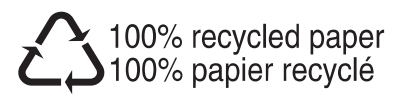